# USER'S MANUAL

**PSB-1688LF** 

For Socket 370
Full-size CPU Card
With VGA / Sound / LAN

**PSB-1688LF M1** 

## PSB-1688LF Socket 370 Full-size Embedded Card With VGA / Dual LAN

## **OPERATION MANUAL**

## **COPYRIGHT NOTICE**

This operation manual is meant to assist both Embedded Computer manufacturers and end users in installing and setting up the system. The information contained in this document is subject to change without any notice.

This manual is copyrighted October, 2006. You may not reproduce or transmit in any form or by any means, electronic, or mechanical, including photocopying and recording.

### **ACKNOWLEDGEMENTS**

All trademarks and registered trademarks mentioned herein are the property of their respective owners.

### **CE NOTICE**

This is a class A product. In a domestic environment this product may cause radio interference in which case the user may be required to take adequate measures.

## **FCC NOTICE**

This equipment has been tested and found to comply with the limits for a Class A digital device, pursuant to part 15 of the FCC Rules. These limits are designed to provide reasonable protection against harmful interference when the equipment is operated in a commercial environment. This equipment generates, uses, and can radiate radio frequency energy and, if not installed and used in accordance with the instruction manual, may cause harmful interference to radio communications. Operation of this equipment in a residential area is likely to cause harmful interference in which case the user will be required to correct the interference at his own expense.

You are cautioned that any change or modifications to the equipment not expressly approve by the party responsible for compliance could void your authority to operate such equipment.

## **TABLE OF CONTENTS**

| <b>CHAPT</b> | ER 1 INTRODUCTION                        |
|--------------|------------------------------------------|
| 1-1          | About This Manual                        |
| 1-2          | System Specification                     |
| 1-3          | Safety Precautions                       |
| CHAPT        | ER 2 HARDWARE CONFIGURATION              |
| 2-1          | Jumper & Connector Quick Reference Table |
| 2-2          | Component Locations                      |
| 2-3          | How to Set the Jumpers                   |
| 2-4          | COM Port Connector                       |
| 2-5          | RS232/422/485 (COM2) Selection           |
| 2-6          | Keyboard or PS/2 Mouse Connector         |
| 2-7          | Keyboard or PS/2 Mouse Selection         |
| 2-8          | External Keyboard Connector              |
| 2-9          | Reset Connector                          |
| 2-10         | Hard Disk Drive LED Connector            |
| 2-11         | External Speaker Connector               |
| 2-12         | Power Led Connector                      |
| 2-13         | ATX Power Button                         |
| 2-14         | IrDA Connector                           |
| 2-15         | Clear CMOS Data Selection                |
| 2-16         | CPU Fan Connector                        |
| 2-17         | Universal Serial Bus Connector           |
| 2-18         | Wake-On-LAN Connector                    |
| 2-19         | Reset/NMI/Clear Watchdog Selection       |
| 2-20         | VGA Connector                            |
| 2-21         | Hard Disk Drive Connector                |
| 2-22         | Floppy Disk Drive Connector              |
| 2-23         | Printer Connector                        |
| 2-24         | LAN Connector                            |
| 2-25         | Compact Flash Power Selection            |
| 2-26         | Compact Flash Master/Slave Selection     |
| 2-27         | ATX Power Signal Connector               |
| 2-28         | Power Connector                          |
| 2-29         | ATX/AT Power Selection                   |
| 2-30         | EPCI Connector                           |
| 2-31         | EPPCI IRQ Selection                      |

| Co | nte | nts |
|----|-----|-----|
|    |     |     |

| 2-32               | Memory Installation                   | 2-25       |
|--------------------|---------------------------------------|------------|
| 2-33               | LCD Connector                         | 2-26       |
| HIADT              | ED 2 COETWARE LITH ITIES              |            |
| <b>HAPT</b><br>3-1 | ER 3 SOFTWARE UTILITIES  Introduction | 3-2        |
| 3-1                | VGA Driver Utility                    | 3-2        |
| 3-2<br>3-3         | Flash BIOS Update                     | 3-2        |
| 3-3<br>3-4         | LAN Driver Utility                    | 3-5<br>3-6 |
| 3-4                | Sound Driver Utility                  | 3-7        |
| 3-5<br>3-6         | Watchdog Timer Configuration          | 3-7        |
| 3-0                | watchdog Timer Configuration          | 3-0        |
| HAPT               | ER 4 AWARD BIOS SETUP                 |            |
| 4-1                | Introduction                          | 4-2        |
| 4-2                | Entering Setup                        | 4-3        |
| 4-3                | The Standard CMOS Setup               | 4-4        |
| 4-4                | The Advanced BIOS Features            | 4-8        |
| 4-5                | Advanced Chipset Features             | 4-12       |
| 4-6                | Integrated Peripherals                | 4-17       |
| 4-7                | Power Management Setup                | 4-21       |
| 4-8                | PNP/PCI Configuration                 | 4-25       |
| 4-9                | PC Health Status                      | 4-27       |
| 4-10               | Frequency/Voltage Control             | 4-28       |
| 4-11               | Load Fail-Safe Defaults               | 4-30       |
| 4-12               | Load Optimized Defaults               | 4-30       |
| 4-13               | Password Setting                      | 4-31       |
| 4-14               | Save & Exit Setup                     | 4-32       |
| 4-15               | Exit Without Saving                   | 4-33       |
| PPFN               | DIX A EXPANSION BUS                   |            |
|                    | Bus Pin Assignment                    | A-2        |
|                    | Bus Pin Assignment                    | A-3        |
| TOTE               | 740 T III 7 ISSIGIIIICII              | 11 3       |
| PPEN               |                                       |            |
|                    | Diagram                               | B-2        |
|                    | upt Map                               | B-3        |
|                    | & CMOS RAM Map                        | B-4        |
| Time               | r & DMA Channels Map                  | B-5        |
| I/O &              | Memory Map                            | B-6        |

## CHAPTER

1

# **INTRODUCTION**

This chapter gives you the information for PSB-1688LF. It also outlines the System specification.

### Section includes:

- About This Manual
- System Specifications
- Safety precautions

Experienced users can skip to chapter 2 on page 2-1 for Quick Start.

## 1-1. ABOUT THIS MANUAL

Thank you for purchasing our PSB-1688LF Socket 370 Full-size CPU Card equipped with VGA / LAN, which is fully PC / AT compatible. PSB-1688LF provides faster processing speed, greater expandability and can handle more task than before. This manual is designed to assist you how to install and set up the system. It contains four chapters. The user can apply this manual for configuration according to the following chapters:

## Chapter 1 Introduction

This chapter introduces you to the background of this manual, and the specification for this system. Final part of this chapter will indicate you how to avoid damaging this Embedded Card.

### Chapter 2 Hardware Configuration

This chapter outlines the component locations and their functions. In the end of this chapter, you will learn how to set jumper and how to configure this card to meet your own needs.

## Chapter 3 Software Utilities

This chapter contains helpful information for proper installations of the VGA utility, LAN utility, and BIOS update. It also describes the Watchdog timer configuration.

### Chapter 4 Award BIOS Setup

This chapter indicates you how to set up the BIOS configurations.

## Appendix A Expansion Bus

This Appendix introduces you the expansion bus for ISA Bus and PCI Bus.

## Appendix B Technical Summary

This section gives you the information about the Technical maps.

## 1-2. SYSTEM SPECIFICATION

### • CPU TYPE:

Single Intel® Celeron<sup>TM</sup> / P-III / Tualatin, VIA C3 processors.

566MHz ~1.26 GHz clock generator.

Auto detect voltage regulator.

### • MEMORY :

Up to 2GB SDRAM.

Two 184-pin DDR (PC200/266) DIMM socket.

### • CACHE:

Depended on CPU.

### • SYSTEM CHIPSET:

VIA CLE266 & VT 8235

### • REAL-TIME CLOCK / CALENDAR :

Built-in VT 8235.

### • BIOS:

Phoenix-Award Flash BIOS for plug & play function.

Memory size 512KB with VGA BIOS.

Support Green Function.

Support S/IO Setup.

#### • KEYBOARD/MOUSE CONNECTOR :

One Mini DIN connector, selectable for Keyboard, PS/2 Mouse, or Y-Cable. One 5-pin External keyboard connector.

#### • UNIVERSAL SERIAL BUS :

Universal Serial Bus Connector on board.

Supports up to 4 USB2.0 ports.

### BUS SUPPORT :

External ISA/PCI BUS (PICMG Spec.); EPCI BUS

External Compact Flash Bus.

### • DISPLAY:

Built-in VIA CLE 266

Onboard 15-pin CRT connector, support resolutions up to 1600 x 1200.

Fully support multi-display of CRT, and TTL interfaces.

### • WATCHDOG:

I / O port 0443H to Enable watchdog.

I / O port 0441H to Disable watchdog.

Watchdog function is selectable for Reset or NMI function.

Time-out timing select 0 / 8 / 16 / 24 / 32 / 40 / 48 / 56 / 64 / 72 / 80 / 88 / 96 / 104 / 112 / 120 sec +/- 25%.

### • IDE INTERFACE:

Two IDE ports, Support up to four IDE devices.

Support Ultra DMA33/66/100/133.

### • FLOPPY DISK DRIVER INTERFACE :

Support up to two Floppy Disk Drives, 3.5" and 5.25" (360K / 720K / 1.2M /  $1.44M \, / \, 2.88M$  ).

### LAN INTERFACE :

Realtek RTL8100BL fast Ethernet.

Single port, support for 10BaseT/100 BaseTx Ethernet.

Support Wake-On-LAN function when use ATX power.

### SERIAL PORT:

Two high speed 16550 Compatible UARTs with Send / Receive 16 Byte FIFOs.

COM1 for RS232.

COM2 for RS232/422/485.

### • PARALLEL PORT:

SPP, ECP, EPP Function.

Bi-directional parallel port.

### • HARDWARE MONITORING FUNCTION :

Monitor Voltage, CPU Temperature and Cooling Fan.

### • IRDA PORT:

5-pin Infrared port. Support IrDA v1.0 SIR protocol.

## • LED INDICATOR:

System power. Hard Disk access. Power LED indicator.

## • DMA CONTROLLER:

82C37 x 2

### • DMA CHANNELS:

7

### • INTERRUPT CONTROLLERS:

82C59 x 2

### • INTERRUPT LEVELS:

15

## • OPERATING TEMPERATURE:

0 to 60°C.

### SYSTEM POWER REQUIREMENT:

DC Voltage: +5V, minimum +4.75V, maximum +5.25V.

DC Ampere: 6.1A. (P-III 1.266 GHz)

DC Voltage: +12V, minimum +11.4V, maximum +12.6V.

DC Ampere: 500mA.

### BOARD DIMENSION:

338.5mm x 122mm, 13.33" x 4.8"

## • BOARD NET WEIGHT:

375 grams

## 1-3. SAFETY PRECAUTIONS

Follow the messages below to avoid your systems from damage:

- 1. Avoid your system from static electricity on all occasions.
- 2. Prevent electric shock. Don't touch any components of this card when the card is power-on. Always disconnect power when the system is not in use.
- 3. Disconnect power when you change any hardware devices. For instance, when you connect a jumper or install any cards, a surge of power may damage the electronic components or the whole system.

# HARDWARE CONFIGURATION

CHAPTER 2

# \*\* QUICK START \*\*

Helpful information describes the jumper & connector settings, and component locations.

### Section includes:

- Jumper & Connector Quick Reference Table
- Component Locations
- Configuration and Jumper settings
- Connector's Pin Assignments

## 2-1. JUMPER & CONNECTOR QUICK REFERENCE TABLE

| COM Port Connector                   | COM1, COM2    |
|--------------------------------------|---------------|
| RS232/422/485 (COM2) Selection       | JP2           |
| Keyboard or PS/2 Mouse Connector     | DIN1          |
| Keyboard or PS/2 Mouse Selection     | JP12          |
| External Keyboard Connector          | EXKB1         |
| Reset Connector                      | JP3 (18,20)   |
| Hard Disk Drive LED Connector        | JP3 (10,12)   |
| External Speaker Connector           | JP3 (2,4,6,8) |
| Power LED Connector                  | JP3 (1,3,5)   |
| ATX Power Button                     | JP3 (13,15)   |
| IrDA Connector                       | IR1           |
| Clear CMOS Data Selection            | JP5           |
| CPU Fan Connector                    | CPUFAN1       |
| Universal Serial Bus Connector       | JUSB1, JUSB2  |
| Wake-on-LAN                          | WOL1          |
| Reset/NMI/Clear Watchdog Selection   | JP11          |
| VGA Connector                        | VGA1          |
| Hard Disk Drive Connector            | IDE1, IDE2    |
| Floppy Disk Drive Connector          | FDD1          |
| Printer Connector                    | LPT1          |
| LAN Connector                        | LAN1          |
| Compact Flash Power Selection        | JCF1          |
| Compact Flash Master/Slave Selection | JCF2          |
| ATX Power Signal Connector           | JP13          |
| Power Connector                      | ATXPWR1       |
| ATX / AT Power Selection             | JP6           |
| EPCI Connector                       | PPCI1         |
| EPPCI IRQ Selection                  | JP14          |
| Memory Installation                  | DIMM1, DIMM2  |
| LCD Connector                        | LCD1          |
| Reserved Pin                         | IPS IP10      |

## 2-2. COMPONENT LOCATIONS

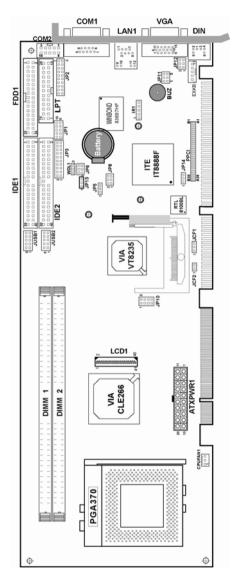

PSB-1688LF Connector, Jumper and Component locations

## 2-3. HOW TO SET THE JUMPERS

You can configure your board by setting jumpers. Jumper is consists of two or three metal pins with a plastic base mounted on the card, and by using a small plastic "cap", Also known as the jumper cap (with a metal contact inside), you are able to connect the pins. So you can set-up your hardware configuration by "open" or "close" pins.

The jumper can be combined into sets that called jumper blocks. When the jumpers are all in the block, you have to put them together to set up the hardware configuration. The figure below shows how this looks like.

## **JUMPERS AND CAPS**

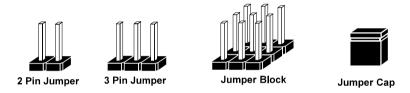

If a jumper has three pins (for examples, labelled PIN1, PIN2, and PIN3), You can connect PIN1 & PIN2 to create one setting and shorting. You can either connect PIN2 & PIN3 to create another setting. The same jumper diagrams are applied all through this manual. The figure below shows what the manual diagrams look and what they represent.

## **JUMPER DIAGRAMS**

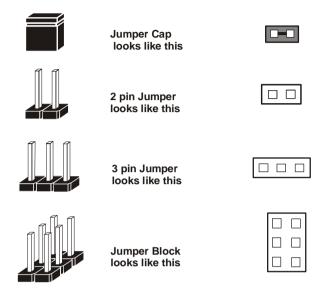

## **JUMPER SETTINGS**

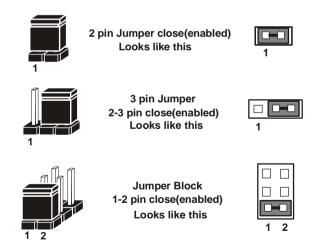

## 2-4. COM PORT CONNECTOR

**COM1 :** COM1 Connector, fixed as RS-232. The pin assignment is as follows :

| PIN | ASSIGNMENT |
|-----|------------|
| 1   | NDCDA      |
| 2   | NSINA      |
| 3   | NSOUTA     |
| 4   | NDTRA      |
| 5   | GND        |
| 6   | NDSRA      |
| 7   | NRTSA      |
| 8   | NCTSA      |
| 9   | JNRIA      |

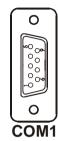

**COM2**: COM2 Connector, selectable as RS-232/422/485. The pin assignment is as follows:

| PIN | ASSIGNMENT |        |        |
|-----|------------|--------|--------|
|     | RS-232     | RS-422 | RS-485 |
| 1   | NDCDB      | TX-    | TX-    |
| 2   | NRXDB      | TX+    | TX+    |
| 3   | NTXDB      | RX+    | RX+    |
| 4   | NDTRB      | RX-    | RX-    |
| 5   | GND        | GND    | GND    |
| 6   | NDSRB      | RTS-   | NC     |
| 7   | NRTSB      | RTS+   | NC     |
| 8   | NCTSB      | CTS+   | NC     |
| 9   | JNRIB      | CTS-   | NC     |
| 10  | NC         | NC     | NC     |

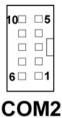

All COM port's pin 9 is selectable for RI, +5V and +12V. For more information, please refer to our "COM Port RI & Voltage Selection".

## 2-5. RS232/422/485 (COM2) SELECTION

**JP2**: RS-232/422/485 (COM2) Selection The COM2 Function selections are as follows:

|                   | Jumper                                                        | Jumper              |
|-------------------|---------------------------------------------------------------|---------------------|
| COM 2<br>Function | Settings                                                      | Illustrations       |
|                   | (pin closed)                                                  |                     |
| RS-232            | Open                                                          | 19 1<br>            |
| RS-422            | 1-2, 5-6, 7-8<br>9-10, 11-12,<br>13-14, 15-16<br>17-18, 19-20 | 19 1<br>20 2<br>JP2 |
| RS-485            | 1-3, 4-6, 7-8<br>9-10, 11-12<br>13-14, 15-16<br>17-18, 19-20  | 19 1<br>20 2<br>JP2 |

<sup>\*\*\*</sup> Manufactory default --- RS-232.

<sup>€</sup> To select RS422 or RS485, COM2 must be set at RI function.

## 2-6. KEYBOARD OR PS/2 MOUSE CONNECTOR

**DIN1:** Keyboard or PS/2 Mouse Connector

DIN connector can support keyboard, Y-cable, or PS/2 Mouse, user may select the right device to used on "Keyboard or PS/2 Mouse Selection". The pin assignments are as follows:

| PIN | ASSIGNMENT |            |
|-----|------------|------------|
|     | Keyboard   | PS/2 Mouse |
| 1   | KBDATA     | MSDATA     |
| 2   | MSDATA     | MSDATA     |
| 3   | GND        | GND        |
| 4   | 5VSB       | 5VSB       |
| 5   | KBCLK      | MSCLK      |
| 6   | MSCLK      | MSCLK      |

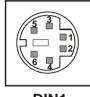

DIN<sub>1</sub>

## 2-7. KEYBOARD OR PS/2 MOUSE SELECTION

JP12: Keyboard or PS/2 Mouse Selection

For Y-Cable user, please set the jumper same as AT keyboard.

The jumper settings are as follows:

| DEVICE<br>TYPE | JUMPER SETTING<br>(pin closed) | JUMPER<br>ILLUSTRATION |
|----------------|--------------------------------|------------------------|
| KEYBOARD       | 3-5<br>4-6                     | 2 6<br>1 5<br>JP12     |
| PS/2 MOUSE     | 1-3<br>2-4                     | 2 6<br>1 5<br>JP12     |

<sup>\*\*\*</sup> Manufactory default -- AT Keyboard

## 2-8. EXTERNAL KEYBOARD CONNECTOR

**EXKB1:** External Keyboard Connector The pin assignment is as follows:

| PIN | ASSIGNMENT |
|-----|------------|
| 1   | KBCLK      |
| 2   | KBDATA     |
| 3   | NC         |
| 4   | GND        |
| 5   | 5VSB       |

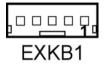

## 2-9. RESET CONNECTOR

**JP3** (18,20): Reset Connector. The pin assignment is as follows:

| PIN | ASSIGNMENT |
|-----|------------|
| 18  | HWRSTJ     |
| 20  | GND        |

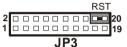

## 2-10. HARD DISK DRIVE LED CONNECTOR

**JP3** (10,12): Hard Disk Drive LED Connector The pin assignment is as follows:

| PIN | ASSIGNMENT |
|-----|------------|
| 10  | HD LED +   |
| 12  | HD LED -   |

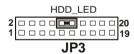

## 2-11. EXTERNAL SPEAKER CONNECTOR

**JP3** (2,4,6,8): External Speaker Connector The pin assignment is as follows:

| PIN | ASSIGNMENT |
|-----|------------|
| 2   | VCC        |
| 4   | GND        |
| 6   | NC         |
| 8   | P_SPK      |

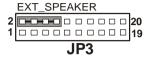

## 2-12. POWER LED CONNECTOR

**JP3** (1,3,5): Power LED Connector The pin assignment is as follows:

| PIN | ASSIGNMENT |  |
|-----|------------|--|
| 1   | PW_LED     |  |
| 3   | PW_LED     |  |
| 5   | GND        |  |

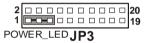

## 2-13. ATX POWER BUTTON

**JP3** (13,15): ATX Power Button The pin assignment is as follows:

| PIN | ASSIGNMENT |
|-----|------------|
| 13  | PW_BN1     |
| 15  | PW_BN2     |

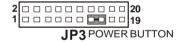

## 2-14. IRDA CONNECTOR

**IR1**: IrDA (Infrared) Connector The pin assignments are as follows:

| PIN | ASSIGNMENT |  |
|-----|------------|--|
| 1   | VCC        |  |
| 2   | NC         |  |
| 3   | IRRX       |  |
| 4   | GND        |  |
| 5   | IRTX       |  |

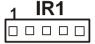

## 2-15. CLEAR CMOS DATA SELECTION

**JP5**: Clear CMOS Data Selection The selections are as follows:

| FUNCTION   | JUMPER SETTING<br>(pin closed) | JUMPER<br>ILLUSTRATION |
|------------|--------------------------------|------------------------|
| Normal     | 1-2                            | 1 JP5                  |
| Clear CMOS | 2-3                            | 1 <b>P</b>             |

<sup>\*\*\*</sup> Manufacturing Default is set as Normal.

Note: To clear CMOS data, user must power-off the computer and set the jumper to "Clear CMOS" as illustrated above. After five to six seconds, set the jumper back to "Normal" and power-on the computer.

## 2-16. CPU FAN CONNECTOR

**CPUFAN1 :** CPU Fan connector The pin assignment is as follows:

| PIN | ASSIGNMENT |  |
|-----|------------|--|
| 1   | FAN1       |  |
| 2   | +12V       |  |
| 3   | GND        |  |

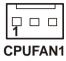

## 2-17. UNIVERSAL SERIAL BUS CONNECTOR

**JUSB1:** Universal Serial Bus Connector This connector can connect up to two USB port. The pin assignments are as follows:

| PIN | ASSIGNMENT |
|-----|------------|
| 1   | VCC        |
| 2   | USBP0-     |
| 3   | USBP0+     |
| 4   | GND        |
| 5   | GND        |
| 6   | VCC        |
| 7   | USBP1–     |
| 8   | USBP1+     |
| 9   | GND        |
| 10  | GND        |

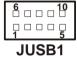

**JUSB2:** Universal Serial Bus Connector This connector can connect up to two USB port. The pin assignments are as follows:

| PIN | ASSIGNMENT |
|-----|------------|
| 1   | VCC        |
| 2   | USBP2-     |
| 3   | USBP2+     |
| 4   | GND        |
| 5   | GND        |
| 6   | VCC        |
| 7   | USBP3-     |
| 8   | USBP3+     |
| 9   | GND        |
| 10  | GND        |

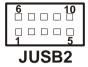

## 2-18. WAKE-ON-LAN CONNECTOR

**WOL1:** Wake-On-LAN Connector. The pin assignments are as follows:

| PIN | ASSIGNMENT |
|-----|------------|
| 1   | 5VSB       |
| 2   | GND        |
| 3   | LWAKE      |

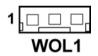

## 2-19. RESET/NMI/CLEAR WATCHDOG SELECTION

**JP11**: Reset/NMI/Clear Watchdog Selection The selections are as follows:

| FUNCTION       | JUMPER SETTING<br>(pin closed) | JUMPER<br>ILLUSTRATION |
|----------------|--------------------------------|------------------------|
| RESET          | 1-2                            | 2 6<br>1 5<br>JP11     |
| NMI            | 3-4                            | 2 6<br>                |
| CLEAR WATCHDOG | 5-6                            | 2 6<br>1 5<br>JP11     |

<sup>\*\*\*</sup>Manufacturing Default is set as NMI.

## 2-20. VGA CONNECTOR

VGA1: VGA Connector

The pin assignments are as follows:

| PIN | ASSIGNMENT |
|-----|------------|
| 1   | RED        |
| 2   | GREEN      |
| 3   | BLUE       |
| 4   | NC         |
| 5   | GND        |
| 6   | GND        |
| 7   | GND        |
| 8   | GND        |
| 9   | VCC        |
| 10  | GND        |
| 11  | NC         |
| 12  | 5VDDCDA    |
| 13  | HSYNC      |
| 14  | VSYNC      |
| 15  | 5VDDCCL    |

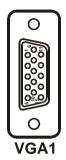

## 2-21. HARD DISK DRIVE CONNECTOR

**IDE1:** Hard Disk Drive Connector

The PSB-1688LF possesses two HDD connectors, which support ATA-100.

The pin assignments are as follows:

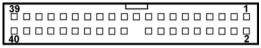

IDE1

| PIN | ASSIGNMENT | PIN | ASSIGNMENT |
|-----|------------|-----|------------|
| 1   | IDERST     | 2   | GND        |
| 3   | PDD7       | 4   | PDD8       |
| 5   | PDD6       | 6   | PDD9       |
| 7   | PDD5       | 8   | PDD10      |
| 9   | PDD4       | 10  | PDD11      |
| 11  | PDD3       | 12  | PDD12      |
| 13  | PDD2       | 14  | PDD13      |
| 15  | PDD1       | 16  | PDD14      |
| 17  | PDD0       | 18  | PDD15      |
| 19  | GND        |     |            |
| 21  | PDREQ      | 22  | GND        |
| 23  | PDIOW#     | 24  | GND        |
| 25  | PDIOR#     | 26  | GND        |
| 27  | PIORDY     | 28  | PULL LOW   |
| 29  | PDDACK#    | 30  | GND        |
| 31  | IRQ14      | 32  | NC         |
| 33  | PDA1       | 34  | P66 DETECT |
| 35  | PDA0       | 36  | PDA2       |
| 37  | PDCS#1     | 38  | PDCS#3     |
| 39  | IDEACTP#   | 40  | GND        |

# **IDE2:** Hard Disk Drive Connector The pin assignments are as follows:

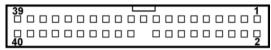

## IDE2

| PIN | ASSIGNMENT | PIN | ASSIGNMENT |
|-----|------------|-----|------------|
| 1   | IDERST     | 2   | GND        |
| 3   | SDD7       | 4   | SDD8       |
| 5   | SDD6       | 6   | SDD9       |
| 7   | SDD5       | 8   | SDD10      |
| 9   | SDD4       | 10  | SDD11      |
| 11  | SDD3       | 12  | SDD12      |
| 13  | SDD2       | 14  | SDD13      |
| 15  | SDD1       | 16  | SDD14      |
| 17  | SDD0       | 18  | SDD15      |
| 19  | GND        |     |            |
| 21  | SDREQ      | 22  | GND        |
| 23  | SDIOW#     | 24  | GND        |
| 25  | SDIOR#     | 26  | GND        |
| 27  | SIORDY     | 28  | PULL LOW   |
| 29  | SDDACK#    | 30  | GND        |
| 31  | IRQ15      | 32  | NC         |
| 33  | SDA1       | 34  | S66 DETECT |
| 35  | SDA0       | 36  | SDA2       |
| 37  | SDCS#1     | 38  | SDCS#3     |
| 39  | IDEACTS#   | 40  | GND        |

## 2-22. FLOPPY DISK DRIVE CONNECTOR

FDD1: Floppy Disk Drive Connector

You can use a 34-pin daisy-chain cable to connect two-FDDs. On one end of this cable is a 34-pin flat cable to attach the FDD on the board, and the other side is attaches two FDDs.

The pin assignments are as follows:

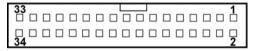

## FDD1

| PIN | ASSIGNMENT | PIN | ASSIGNMENT |
|-----|------------|-----|------------|
| 1   | GND        | 2   | DENSEL#    |
| 3   | GND        | 4   | NC         |
| 5   | GND        | 6   | NC         |
| 7   | GND        | 8   | INDEX#     |
| 9   | GND        | 10  | MOTEA      |
| 11  | GND        | 12  | DRVB       |
| 13  | GND        | 14  | DRVA       |
| 15  | GND        | 16  | MOTEB      |
| 17  | GND        | 18  | DIR        |
| 19  | GND        | 20  | STEP       |
| 21  | GND        | 22  | WDATA      |
| 23  | GND        | 24  | WGATE      |
| 25  | GND        | 26  | TK00       |
| 27  | GND        | 28  | WPT        |
| 29  | NC         | 30  | RDATA#     |
| 31  | GND        | 32  | SIDE1      |
| 33  | NC         | 34  | DSKCHG     |

## 2-23. PRINTER CONNECTOR

**LPT1:** Printer Connector

As to link the Printer to the card, you need a cable to connect both DB25 connector and parallel port.

The pin assignments are as follows:

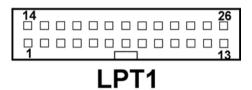

| PIN | ASSIGNMENT | PIN | ASSIGNMENT |
|-----|------------|-----|------------|
| 1   | STB        | 14  | AFD1J      |
| 2   | PD0        | 15  | ERR1J      |
| 3   | PD1        | 16  | PINIT1J    |
| 4   | PD2        | 17  | SLIN1J     |
| 5   | PD3        | 18  | GND        |
| 6   | PD4        | 19  | GND        |
| 7   | PD5        | 20  | GND        |
| 8   | PD6        | 21  | GND        |
| 9   | PD7        | 22  | GND        |
| 10  | ACK1J      | 23  | GND        |
| 11  | BUSY1      | 24  | GND        |
| 12  | PE1        | 25  | GND        |
| 13  | SLCT1      | 26  | NC         |

## 2-24. LAN CONNECTOR

LAN1: LAN Connector

The pin assignments are as follows:

| PIN | ASSIGNMENT   |
|-----|--------------|
| 1   | TX+          |
| 2   | TX-          |
| 3   | RX+          |
| 4   | ISOLATED GND |
| 5   | ISOLATED GND |
| 6   | RX-          |
| 7   | ISOLATED GND |
| 8   | ISOLATED GND |

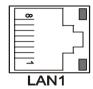

## 2-25. COMPACT FLASH POWER SELECTION

JCF1: Compact Flash Power Selection.

The selections are as follows:

| POWER<br>SELECTION | JUMPER SETTING<br>(pin closed) | JUMPER<br>ILLUSTRATION |
|--------------------|--------------------------------|------------------------|
| 5V                 | 1-2                            | JCF1                   |
| 3.3V               | 2-3                            | JCF1                   |

## 2-26. COMPACT FLASH MASTER/SLAVE SELECTION

JCF2: Compact Flash Master/Slave Selection.

The selections are as follows:

| POWER<br>SELECTION | JUMPER SETTING<br>(pin closed) | JUMPER<br>ILLUSTRATION |
|--------------------|--------------------------------|------------------------|
| Master             | close                          | JCF2                   |
| Slave              | open                           | JCF2                   |

## 2-27. ATX POWER SIGNAL CONNECTOR

**JP13 :** ATX Power Signal Connector The pin assignments are as follows:

| PIN | ASSIGNMENT |
|-----|------------|
| 1   | 5VSB       |
| 2   | GND        |
| 3   | PS_ON      |

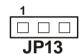

## 2-28. POWER CONNECTOR

**ATXPWR1**: Power Connector The pin assignments are as follows:

| PIN | ASSIGNMENT |
|-----|------------|
| 1   | 3V3        |
| 2   | 3V3        |
| 3   | GND        |
| 4   | VCC        |
| 5   | GND        |
| 6   | VCC        |
| 7   | GND        |
| 8   | PW-OK      |
| 9   | 5VSB       |
| 10  | 12V        |
| 11  | 3V3        |
| 12  | -12V       |
| 13  | GND        |
| 14  | PS-ON      |
| 15  | GND        |
| 16  | GND        |
| 17  | GND        |
| 18  | -5V        |
| 19  | VCC        |
| 20  | VCC        |

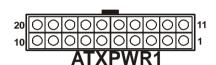

## 2-29. ATX / AT POWER SELECTION

**JP6**: AT / ATX Power Selection The selections are as follows:

| SELECTION | JUMPER SETTING<br>(pin closed) | JUMPER<br>ILLUSTRATION |
|-----------|--------------------------------|------------------------|
| AT        | 1-2                            | 2 6<br>1 5<br>JP6      |
| ATX       | 4-6                            | 2 6<br>                |

<sup>\*\*\*</sup> Manufactory default --- ATX.

<sup>←</sup> The default is set as ATX, if you wish to use the AT Power, you must remember to change the "Power Supply Type" in Advanced Chipset Features. And also you must disable the ACPI Function in the Power Management found in BIOS.

## 2-30. EPCI CONNECTOR

**PPCI:** You will find a EPCI connector in our PSB-1688LF. This connector is used to connect our daughter boards.

The pin assignments are as follows:

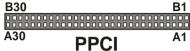

| PIN | ASSIGNMENT | PIN | ASSIGNMENT |
|-----|------------|-----|------------|
| A1  | GND        | B1  | GND        |
| A2  | AD0        | B2  | AD1        |
| A3  | AD2        | В3  | AD3        |
| A4  | AD4        | B4  | AD5        |
| A5  | AD6        | B5  | AD7        |
| A6  | AD8        | В6  | AD9        |
| A7  | AD10       | В7  | AD11       |
| A8  | VCC        | B8  | VCC        |
| A9  | AD12       | В9  | AD13       |
| A10 | AD14       | B10 | AD15       |
| A11 | AD16       | B11 | AD17       |
| A12 | AD18       | B12 | AD19       |
| A13 | AD20       | B13 | AD21       |
| A14 | AD22       | B14 | AD23       |
| A15 | VCC        | B15 | VCC        |
| A16 | AD24       | B16 | AD25       |
| A17 | AD26       | B17 | AD27       |
| A18 | AD28       | B18 | AD29       |
| A19 | AD30       | B19 | AD31       |
| A20 | SCSILED    | B20 | PAR        |
| A21 | PCICLKA    | B21 | IRDYJ      |
| A22 | ID SEL     | B22 | TRDYJ      |
| A23 | CBEJ0      | B23 | CBEJ1      |
| A24 | CBEJ2      | B24 | CEBJ3      |
| A25 | GNTJ0      | B25 | REQJ0      |
| A26 | SERRJ      | B26 | PERRJ      |
| A27 | INTDJ      | B27 | PCIRSTJ    |
| A28 | STOPJ      | B28 | LOCKJ      |
| A29 | DEVSELJ    | B29 | FRAMEJ     |
| A30 | GND        | B30 | GND        |

The EPCI expansion connector of this Card is designed based on PCI Bus Master. That means when the EPCI expansion connector is used, the 4<sup>th</sup> PCI slot on the backplane is occupied.

## 2-31. EPPCI IRQ SELECTION

**JP14:** EPPCI IRQ Selection The selections are as follows:

| SELECTION  | JUMPER SETTING<br>(pin closed) | JUMPER<br>ILLUSTRATION |
|------------|--------------------------------|------------------------|
| PCI_IRQB   | 1-2                            | 1 <b>I</b> JP14        |
| PCI_SERIRQ | 2-3                            | 1 □ <b>-</b> JP14      |

## 2-32. MEMORY INSTALLATION

PSB-1688LF CPU Card is enhanced with two DIMM socket.

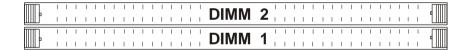

## DRAM BANK CONFIGURATION

| DIMM 1 | DIMM 2 | TOTAL MEMORY |  |  |  |
|--------|--------|--------------|--|--|--|
| 128MB  | 128MB  | 256MB        |  |  |  |
| 256MB  | 256MB  | 512GB        |  |  |  |
| 512MB  | 512MB  | 1GB          |  |  |  |
| 1GB    | 1GB    | 2GB          |  |  |  |

## 2-33. LCD PANEL CONNECTOR

**LCD1**: LCD Panel Connector The pin assignments are as follows:

| PIN | ASSIGNMENT | PIN | ASSIGNMENT |
|-----|------------|-----|------------|
| 1   | FPD20      | 2   | GND        |
| 3   | FPD16      | 4   | FP_VCC5    |
| 5   | FPD21      | 6   | FPD0       |
| 7   | FPD17      | 8   | FPD8       |
| 9   | FPD22      | 10  | FPD1       |
| 11  | FPD18      | 12  | FPD9       |
| 13  | FPD23      | 14  | FPD2       |
| 15  | FPD19      | 16  | FPD10      |
| 17  | FP_VCC5    | 18  | FPD3       |
| 19  | GFPVS      | 20  | FPD11      |
| 21  | GFPDEN     | 22  | FPD4       |
| 23  | GFPHS      | 24  | FPD12      |
| 25  | GFPCLK     | 26  | FPD5       |
| 27  | FP_VCC3    | 28  | FPD13      |
| 29  | FP_VCC3    | 30  | FPD6       |
| 31  | ENBKL      | 32  | FPD14      |
| 33  | NC         | 34  | FPD7       |
| 35  | ENAVEE     | 36  | FPD15      |
| 37  | GND        | 38  | VCC12      |
| 39  | GND        | 40  | VCC12      |
| 41  | NC         |     |            |

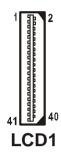

# SOFTWARE UTILITIES

CHAPTER **2** 

This chapter comprises the detailed information of VGA driver, LAN driver, sound driver, and Flash BIOS update. It also describes how to install the watchdog timer configuration.

#### Section includes:

- VIA 4 IN 1 Service Pack Driver
- VGA Driver Utility
- Flash BIOS Update
- LAN Driver Utility
- USB 2.0 Chipset Software Installation Utility
- Watchdog Timer Configuration

#### 3-1. INTRODUCTION

Enclosed with our PSB-1688LF package is our driver utility, which may comes in a form of a CD ROM disc or floppy diskettes. For CD ROM disc user, you will only need some of the files contained in the CD ROM disc,

please kindly refer to the following chart:

| Filename<br>(Assume that CD ROM drive is D:) | Purpose                       |
|----------------------------------------------|-------------------------------|
| D:\Utility                                   | For VIA Hyperion 4 in 1       |
| D:\VGA                                       | For VGA driver installation   |
| D:\Flash\                                    | For BIOS update               |
| D:\LAN                                       | Realtek RTL8100BL             |
|                                              | For LAN Driver installation   |
| D:\USB 2.0                                   | USB 2.0 Software Installation |
|                                              | Utility                       |
|                                              | For Win 98SE, 2000, ME, XP    |

#### 3-2. VIA 4IN1 SERVICE PACK DRIVER

#### 3-2-1. Introduction

The 4-in-1 drivers are a collection of periodically updated drivers that provide enhanced VIA chipset to support under Microsoft Windows. This drivers should be installed after the OS is fully installed, to improve performance, fix issues, and minimize any incompatibilities.

The VIA 4 In 1 driver includes four system drivers to improve the performance and maintain the stability of systems using VIA chipsets. These four drivers are: VIA Registry (INF) Driver, VIA AGP VxD driver, VIA ATAPI Vendor Support Driver and VIA PCI IRQ Miniport Driver

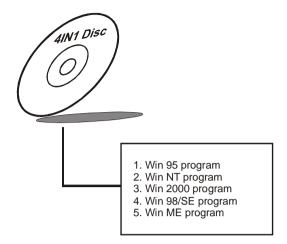

## 3-3. VGA DRIVER UTILITY

The VGA interface embedded with our PSB-1688LF can support a wide range of display mode, such as SVGA, STN, TFT .....etc. You can display CRT, LVDS and PanelLink simultaneously with the same mode.

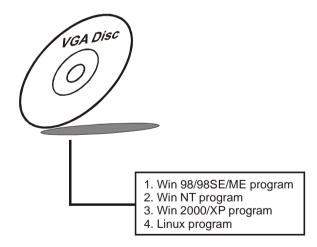

#### 3-4. FLASH BIOS UPDATE

#### 3-4-1. System BIOS Update:

Users of PSB-1688LF can use the program "Awdflash.exe" contained in the Utility Disk for system BIOS and VGA BIOS update.

#### 3-4-2. To update VGA BIOS for LCD Flat Panel Display:

As PSB-1688LF user, you have to update the VGA BIOS for your specific LCD flat panel you are going to use. For doing this, you need two files. One is the "Awdflash.exe" file and the other is the VGA BIOS for LCD panel display. Both file must be provided by the vendor or manufacturer. When you get these two files ready, follow the following steps for updating your VGA BIOS:

- 1. Install "Awdflash.exe" from Utility Disk to Drive C.
- 2. Insert the VGA BIOS file you have obtained from the vendor.
- 3. Type the path to Awdflash.exe and execute the VGA BIOS update with file B75xxxxx.bin
  - C:\UTIL\AWDFLASH>AWDFLASH B75xxxxx.bin
- 4. The screen will display the table below:

# FLASH MEMORY WRITER v7.XX (C) Award Software 2000 All Rights Reserved

Flash Type - MXIC 29F004T /5V File Name to Program: B88bxxxx.bin Checksum: XXXXX

Error Message: Do You Want To Save BIOS (Y/N)

If you want to save up the original BIOS, enter "Y" and press < Enter > . If you choose "N", the following table will appear on screen.

## FLASH MEMORY WRITER v7.XX (C) Award Software 2000 All Rights Reserved

Flash Type - MXIC 29F004T /5V File Name to Program: B88bxxxx.bin Checksum: XXXXX

Error Message: Are You Sure To Program (Y/N)

Select "Y", and the BIOS will be renewed. When you are refreshing the BIOS, do not turn off or reset the system, or you will damage the BIOS. After you have completed all the programming, the screen displays the table below:

#### FLASH MEMORY WRITER v7.XX

(C) Award Software 2000 All Rights Reserved

Flash Type - MXIC 29F004T /5V File Name to Program: B88bxxxx.bin Checksum: XXXXX

Reset System or Power off to accomplish update process!

F1: Reset F10: Exit

Please reset or power off the system, and then the Flash BIOS is fully implemented.

#### 3-5. LAN DRIVER UTILITY

#### 3-5-1. Introduction

PSB-1688LF Embedded Board is enhanced with LAN function that can support various network adapters. Installation programs for LAN drivers are listed as follows:

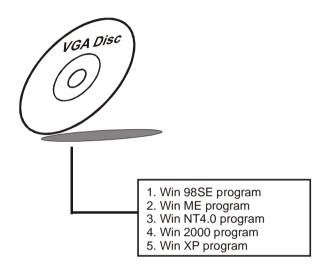

#### 3-5-2. Installation Procedures of LAN Driver

#### 1. Install LAN Driver to Windows 98SE/2000/XP

Executing Windows 98SE/Windows 2000/Windows XP, it will auto-detect your system configuration and find the adapter hardware.

- (1) Ask you to select which driver you want to install, select "Driver from disk provided by hardware manufacturer".
- (2) Insert the Realtek RTL8100BL driver disk into the drive A or CD drive and specify the setup file pathname, ex: A:\.
- (3) Win 98/Win 2000/Win XP will appear some messages to insert Windows 98/Win2000/Win XP system disk to complete setup step.
- (4) Windows 98/Windows 2000/ Windows XP will finish the other installation procedure automatically, and then restart the system.

#### 2. Install LAN Driver to Windows NT4.0

- (1) In the Main group of NT, select the "Control Panel" icon.
- (2) In the Control Panel window, choose the "Network" icon.
- (3) In the Network Settings dialog box, choose the "Add adapter" button. The Add Network Adapter dialog box appears.
- (4) In the list of network cards, select "<other> Requires disk from manufacturer", and then press <Enter> button.
- (5) Insert the LAN driver utility, and enter the filename (ex. A:\ pathname) where the setup file OEMSETUP.INF is located, and then choose OK button.
- (6) The screen will appear "Select Line Speed" dialog box, which is provided by RTL8100BL.SYS driver. The default value is "auto" so that the line speed can be auto detected as 10MB or 100MB, while the RTL8100BL.SYS is loading.
- (7) The screen will appear "Input Ethernet ID" dialog box, which is provided by RTL8100BL.SYS driver. This option is only required when you have more than one RTL8100BL PCI Fast Ethernet adapters on this computer. Select "SKIP" if only one adapter is installed on this computer.
- (8) "Bus Location" displayed in next screen. Your machine contains more than one hardware bus, please select the Bus Type and Bus number on which your network adapter card is installed.
- (9) NT will then perform the binding process. If any additional network software options were installed, you may be prompted for specific information for these packages.
- (10) Re-starting your system you will acquire network service.

## Note: For Installing Multiple LAN Adapters:

Enter Windows NT and follow above setup procedure step 2, in the "Network Settings" dialog box, choose the "Configure..." button. The "Input Ethernet ID" dialog box appears and input adapter's Ethernet ID. Last step to select OK and close NETWORK SETUP. Select SKIP if only one adapter is installed on this computer.

For more information on installation procedure, please refer to TXT directory found on LAN DRIVER UTILITY.

#### 3-6. USB2.0 SOFTWARE INSTALLATION UTILITY

#### 3-6-1. Installation of Utility for Windows 98SE/2000/XP

Intel USB 2.0 Enhanced Host Controller driver can only be used on Windows 98SE, Windows 2000 and Windows XP on Intel Desktop boards. It should be installed right after the OS installation, kindly follow the following steps:

- Place insert the Utility Disk into Floppy Disk Drive A/B or CD ROM drive.
- 2. Under Windows 98SE, 2000, and XP system, go to the directory where Utility Disc is located.
- 3. Start the "System" wizard in control panel. (Click Start/Settings/Control Panel).
- 4. Select "Hardware" and click "Device Manager" button.
- 5. Double Click "USB Root Hub".
- 6. Select "Driver".
- 7. Click "Install" to install the driver.
- 8. Follow the instructions on the screen to complete the installation.
- 9. Click "Finish" after the driver installation is complete.

#### 3-7. WATCHDOG TIMER CONFIGURATION

This board has watchdog timer function for monitoring whether the system is still work or not after a period of time. The user can select watchdog timer to system reset or NMI (Non Maskable interrupt) depending on the jumper set in "Reset/NMI/Clear Watchdog Selection" found in chapter 2. This is defined at I/O port 443H. When you want to enable the watchdog timer, please write I/O port 443H, and then the system will either reset itself or perform the NMI function. Likewise, when you want to disable the function, write I/O port 441H, the system will run the command to stop the Watchdog function.

In PSB-1688LF watchdog function, you must write your program so when it writes I/O port address 443 for enable watchdog and write I/O port address 441 for disable watchdog. The timer's intervals have a tolerance of 25% so you should program an instruction that will refresh the timer about every second.

The following program shows you how to program the watch timer in your program.

#### Watchdog enable program:

MOVAX, 000FH(choose the values you need; start from 0) MOVDX, 443H OUTDX, AX

#### Watchdog disable program:

MOVAX, 000FH(this value can be ignored) MOVDX, 441H OUTDX, AX

The Watchdog Timer control table is as follows:

| Level | Value | Time/sec | Level | Value | Time/sec |
|-------|-------|----------|-------|-------|----------|
| 1     | F     | 0        | 9     | 7     | 64       |
| 2     | Е     | 8        | 10    | 6     | 72       |
| 3     | D     | 16       | 11    | 5     | 80       |
| 4     | С     | 24       | 12    | 4     | 88       |
| 5     | В     | 32       | 13    | 3     | 96       |
| 6     | A     | 40       | 14    | 2     | 104      |
| 7     | 9     | 48       | 15    | 1     | 112      |
| 8     | 8     | 56       | 16    | 0     | 120      |

# AWARD BIOS SETUP

CHAPTER 4

This chapter shows how to set up the Award BIOS.

#### Section includes:

- Introduction
- Entering Setup
- The Standard CMOS Features
- The Advanced BIOS Features
- The Advanced Chipset Features
- Integrated Peripherals
- Power Management Setup
- PNP/PCI Configuration
- PC Health Status
- Frequency/Voltage Control
- Load Fail-Safe Defaults
- Load Optimized Defaults
- Password Setting
- Save and Exit Setup

#### 4-1. INTRODUCTION

This chapter will show you the function of the BIOS in managing the features of your system. The PSB-1688LF Dual Socket 370 Full-sized CPU Card is equipped with the BIOS for system chipset from Award Software Inc. This page briefly explains the function of the BIOS in managing the special features of your system. The following pages describe how to use the BIOS for system chipset Setup menu.

Your application programs (such as word processing, spreadsheets, and games) rely on an operating system such as DOS or OS/2 to manage such things as keyboard, monitor, disk drives, and memory.

The operating system relies on the BIOS (Basic Input and Output system), a program stored on a ROM (Read-only Memory) chip, to initialize and configure your computer's hardware. As the interface between the hardware and the operating system, the BIOS enables you to make basic changes to your system's hardware without having to write a new operating system.

The following diagram illustrates the interlocking relationships between the system hardware, BIOS, operating system, and application program:

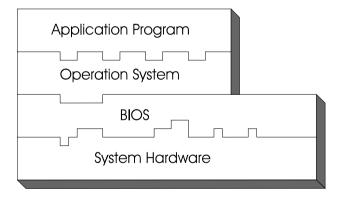

## 4-2. ENTERING SETUP

When the system is powered on, the BIOS will enter the Power-On Self Test (POST) routines and the following message will appear on the lower screen:

#### PRESS < DEL> TO ENTER SETUP, ESC TO SKIP MEMORY TEST

As long as this message is present on the screen you may press the <Del>key (the one that shares the decimal point at the bottom of the number keypad) to access the Setup program. In a moment, the main menu of the Award SETUP program will appear on the screen:

Phoenix – Award BIOS CMOS Setup Utility

| ► Standard CMOS Features                                 | ► Frequency/Voltage Control |  |  |  |
|----------------------------------------------------------|-----------------------------|--|--|--|
| ► Advanced BIOS Features                                 | Load Fail-Safe Defaults     |  |  |  |
| ► Advanced Chipset Features                              | Load Optimized Defaults     |  |  |  |
| ► Integrated Peripherals                                 | Set Supervisor Password     |  |  |  |
| ▶Power Management Setup                                  | Set User Password           |  |  |  |
| ► PnP/PCI Configurations                                 | Save & Exit Setup           |  |  |  |
| ▶PC Health Status                                        | Exit Without Saving         |  |  |  |
| Esc : Quit ↑↓→← : Select Item<br>F10 : Save & Exit Setup |                             |  |  |  |
| Time, Date, Hard Disk Type                               |                             |  |  |  |
|                                                          | * *,* *                     |  |  |  |

#### Setup program initial screen

You may use the cursor the up/down keys to highlight the individual menu items. As you highlight each item, a brief description of the highlighted selection will appear at the bottom of the screen.

#### 4-3. THE STANDARD CMOS FEATURES

Highlight the "STANDARD CMOS FEATURES" and press the <ENTER> key and the screen will display the following table:

#### Phoenix – Award CMOS Setup Utility Standard CMOS Features

| Date (mm:dd:yy) Time (hh:mm:ss)                | Thu, Mar 6 2003<br>9:48:26   | Item Help       |
|------------------------------------------------|------------------------------|-----------------|
| TDE D. M.                                      | D. ( ) ( ) ( ) ( ) ( ) ( )   | Menu Level ▶    |
| ► IDE Primary Master                           | [Maxtor 6L040J2]             | CI d I          |
| ► IDE Primary Slave                            | [None]                       | Change the day, |
| ► IDE Secondary Master                         | [None]                       | month, year and |
| ► IDE Secondary Slave                          | [Pioneer DVD-ROM ATAP]       | century         |
| Drive A<br>Drive B                             | [1.44M, 3.5 in.]<br>[None]   |                 |
| Video                                          | [EGA/VGA]                    |                 |
| Halt On                                        | [All, But Keyboard]          |                 |
| Base Memory<br>Extended Memory<br>Total Memory | 640K<br>1014784K<br>1015808K |                 |
| ↑↓→←:Move Enter: Select<br>F5: Previous Values |                              | 1               |

#### **CMOS Setup screen**

In the above Setup Menu, use the arrow keys to highlight the item and then use the <PgUp> or <PgDn> keys to select the value you want in each item.

#### Date:

< Month >, < Date > and <Year >. Ranges for each value are in the CMOS Setup Screen, and the week-day will skip automatically.

#### Time:

< Hour >, < Minute >, and < Second >. Use 24 hour clock format, i.e., for PM numbers, add 12 to the hour. For example: 4: 30 P.M. You should enter the time as 16:30:00.

## **IDE Primary Master / Slave:**

## **IDE Secondary Master / Slave:**

The BIOS can automatically detect the specifications and optimal operating mode of almost all IDE hard drives. When you select type AUTO for a hard drive, the BIOS detect its specifications during POST, every time system boots

If you do not want to select drive type AUTO, other methods of selecting drive type are available:

- 1. Match the specifications of your installed IDE hard drive(s) with the preprogrammed values for hard drive types 1 through 45.
- 2. Select USER and enter values into each drive parameter field.
- 3. Use the IDE HDD AUTO DETECTION function in Setup.

Here is a brief explanation of drive specifications:

Type: The BIOS contains a table of pre-defined drive types. Each defined drive type has a specified number of cylinders, number of heads, write precompensation factor, landing zone, and number of sectors. Drives whose specifications do not accommodate any predefine type are classified as type USER.

- Size: Disk drive capacity (approximate). Note that this size is usually
  greater than the size of a formatted disk given by a disk-checking
  program.
- Cyls: number of cylinders.
- Head: number of heads.
- Precomp: write precompensation cylinders.
- Landz: landing zone.
- Sector: number of sectors.
- Mode: Auto, Normal, Large or LBA.

Auto: The BIOS automatically determines the optimal mode.

- Normal: Maximum number of cylinders, heads, sectors supported are 1024, 16 and 63.
- Large: For drives that do not support LBA and have more than 1024 cylinders.

■ LBA (Logical Block Addressing): During drive accesses, the IDE controller transforms the data address described by sector, head and cylinder number into a physical block address, significantly improving data transfer rates. For drives greater than 1024 cylinders.

#### DRIVE A AND DRIVE B:

Select the type of floppy disk drive installed in your system. The available options are 360KB 5.25in, 1.2KB 5.25in, 720KB 3.5in, 1.44MB 3.5in, 2.88MB 3.5in and None.

#### VIDEO:

This category selects the type of video adapter used for the primary system monitor. Although secondary monitors are supported, you do not have to select the type in Setup. Available Options are as follows:

| EGA/VGA | Enhanced Graphics Adapter/Video Graphics Array.     |
|---------|-----------------------------------------------------|
|         | For EGA, VGA, SEGA, SVGA or PGA monitor             |
|         | adapters.                                           |
| CGA 40  | Color Graphics Adapter, power up in 40 column mode. |
| CGA 80  | Color Graphics Adapter, power up in 80 column mode. |
| MONO    | Monochrome adapter, includes high resolution        |
|         | monochrome adapters.                                |

#### HALT ON:

This category allows user to choose whether the computer will stop if an error is detected during power up. Available options are "All errors", "No errors", "All, But keyboard", "All, But Diskette", and "All But Disk/Key".

#### **BASE MEMORY:**

Displays the amount of conventional memory detected during boot up.

#### **EXTENDED MEMORY:**

Displays the amount of extended memory detected during boot up.

#### TOTAL MEMORY:

Displays the total memory available in the system.

## HARD DISK ATTRIBUTES:

| HANDE | JION AT IN | IDUILO |          |       |      |          |
|-------|------------|--------|----------|-------|------|----------|
| Type  | Cylinders  | Heads  | V-P comp | LZone | Sect | Capacity |
| 1     | 306        | 4      | 128      | 305   | 17   | 10       |
| 2     | 615        | 4      | 300      | 615   | 17   | 20       |
| 3     | 615        | 6      | 300      | 615   | 17   | 30       |
| 4     | 940        | 8      | 512      | 940   | 17   | 62       |
| 5     | 940        | 6      | 512      | 940   | 17   | 46       |
| 6     | 615        | 4      | 65535    | 615   | 17   | 20       |
| 7     | 642        | 8      | 256      | 511   | 17   | 30       |
| 8     | 733        | 5      | 65535    | 733   | 17   | 30       |
| 9     | 900        | 15     | 65535    | 901   | 17   | 112      |
| 10    | 820        | 3      | 65535    | 820   | 17   | 20       |
| 11    | 855        | 5      | 65535    | 855   | 17   | 35       |
| 12    | 855        | 7      | 65535    | 855   | 17   | 49       |
| 13    | 306        | 8      | 128      | 319   | 17   | 20       |
| 14    | 733        | 7      | 65535    | 733   | 17   | 42       |
| 15    | 000        | 0      | 0000     | 000   | 00   | 00       |
| 16    | 612        | 4      | 0000     | 663   | 17   | 20       |
| 17    | 977        | 5      | 300      | 977   | 17   | 40       |
| 18    | 977        | 7      | 65535    | 977   | 17   | 56       |
| 19    | 1024       | 7      | 512      | 1023  | 17   | 59       |
| 20    | 733        | 5      | 300      | 732   | 17   | 30       |
| 21    | 733        | 7      | 300      | 732   | 17   | 42       |
| 22    | 733        | 5      | 300      | 733   | 17   | 30       |
| 23    | 306        | 4      | 0000     | 336   | 17   | 10       |
| 24    | 977        | 5      | 65535    | 976   | 17   | 40       |
| 25    | 1024       | 9      | 65535    | 1023  | 17   | 76       |
| 26    | 1224       | 7      | 65535    | 1223  | 17   | 71       |
| 27    | 1224       | 11     | 65535    | 1223  | 17   | 111      |
| 28    | 1224       | 15     | 65535    | 1223  | 17   | 152      |
| 29    | 1024       | 8      | 65535    | 1023  | 17   | 68       |
| 30    | 1024       | 11     | 65535    | 1023  | 17   | 93       |
| 31    | 918        | 11     | 65535    | 1023  | 17   | 83       |
| 32    | 925        | 9      | 65535    | 926   | 17   | 69       |
| 33    | 1024       | 10     | 65535    | 1023  | 17   | 85       |
| 34    | 1024       | 12     | 65535    | 1023  | 17   | 102      |
| 35    | 1024       | 13     | 65535    | 1023  | 17   | 110      |
| 36    | 1024       | 14     | 65535    | 1023  | 17   | 119      |
| 37    | 1024       | 2      | 65535    | 1023  | 17   | 17       |
| 38    | 1024       | 16     | 65535    | 1023  | 17   | 136      |
| 39    | 918        | 15     | 65535    | 1023  | 17   | 114      |
| 40    | 820        | 6      | 65535    | 820   | 17   | 40       |
| 41    | 1024       | 5      | 65535    | 1023  | 17   | 42       |
| 42    | 1024       | 5      | 65535    | 1023  | 26   | 65       |
| 43    | 809        | 6      | 65535    | 852   | 17   | 40       |
| 44    | 809        | 6      | 65535    | 852   | 26   | 61       |
| 45    | 776        | 8      | 65335    | 775   | 33   | 100      |
| 47    |            |        | AUTO     |       |      |          |

Award Hard Disk Type Table

## 4-4. THE ADVANCED BIOS FEATURES

Choose the "ADVANCED BIOS FEATURES" in the main menu, the screen shown as below.

Phoenix – Award CMOS Setup Utility Advanced BIOS Features

|                                                                            |                        | ,                                             |  |  |
|----------------------------------------------------------------------------|------------------------|-----------------------------------------------|--|--|
| Virus Warning<br>CPU Internal Cache                                        | [Disabled]             | Item Help                                     |  |  |
| External Cache                                                             | [Enabled]<br>[Enabled] |                                               |  |  |
| CPU L2 Cache ECC Checking                                                  | [Enabled]              | Menu Level ▶                                  |  |  |
| Processor Number Feature                                                   | [Disabled]             |                                               |  |  |
| Quick Power On Self Test                                                   | [Enabled]              | A 11                                          |  |  |
| First Boot Device                                                          | Floppy                 | Allows you to choose                          |  |  |
| Second Boot Device                                                         | [HDD-0]                | the VIRUS warning feature for IDE Hard        |  |  |
| Third Boot Device                                                          | [LS120]                | Disk boot sector                              |  |  |
| Boot Other Device                                                          | [Enabled]              | protection. If this                           |  |  |
| Swap Floppy Drive                                                          | [Disabled]             | function is enabled and                       |  |  |
| Boot Up Floppy Seek                                                        | [Disabled]             |                                               |  |  |
| Boot Up NumLock Status                                                     | [On]                   | someone attempt to write data into this area. |  |  |
| Gate A20 Option                                                            | [Fast]                 | BIOS will show a                              |  |  |
| Typematic Rate Setting                                                     | [Disabled]             |                                               |  |  |
| X Typematic Rate (Chars/Sec)                                               | 6                      | warning message on                            |  |  |
| X Typematic Delay (Msec)                                                   | 250                    | screen and alarm beep                         |  |  |
| Security Option                                                            | [Setup]                |                                               |  |  |
| OS Select for DRAM $> 64$ MB                                               | [Non-OS2]              |                                               |  |  |
| Video BIOS Shadow                                                          | [Enabled]              |                                               |  |  |
| Small Logo (EPA) Show                                                      | [Disabled]             |                                               |  |  |
| ↑↓→←:Move Enter: Select +/-/PU/PD: Value F10:Save ESC:Exit F1:General Help |                        |                                               |  |  |
| F5: Previous Values F6:Fail-Safe Defaults F7:Optimized Defaults            |                        |                                               |  |  |

## **BIOS Features Setup Screen**

The "BIOS FEATURES SETUP" allow you to configure your system for basic operation. The user can select the system's default speed, boot-up sequence, keyboard operation, shadowing and security.

A brief introduction of each setting is given below.

#### **VIRUS WARNING:**

This item allows you to choose the Virus Warning feature for IDE Hard Disk boot sector protection. If this function is enabled and someone attempt to write data into this area, BIOS will show a warning message on screen and alarm beep.

## CPU INTERNAL CACHE: EXTERNAL CACHE:

These two categories speed up memory access. However, it depends on CPU/chipset design.

#### **CPU L2 CACHE ECC CHECKING:**

When you select Enabled, memory checking is enable when the external Cache contains ECC SRAMs.

#### PROCESSOR NUMBER FEATURE:

This option is for Pentium® III processor only. During Enabled, this will check the CPU Serial number. Disabled this option if you don't want the system to know the Serial number.

#### QUICK POWER ON SELF-TEST:

This item allows you to speed up Power On Self Test (POST) after power-up the computer. When enabled, the BIOS will shorten or skip some check items during POST.

#### FIRST/SECOND/THIRD/OTHER BOOT DEVICE:

The BIOS attempt to load the operating system from the devices in the sequence selected in these items.

#### **SWAP FLOOPY DRIVE:**

This field is effective only in systems with two floppy drives. Selecting Enabled assigns physical drive B to logical drive A, and physical drive A to logical drive B.

#### **BOOT UP FLOPPY SEEK:**

You may enable / disable this item to define whether the system will look for a floppy disk drive to boot at power-on, or proceed directly to the hard disk drive.

#### **BOOT UP NUMLOCK STATUS:**

Select power on state for NumLock.

#### **GATE 20A OPTION:**

This entry allows you to select how the gate A20 is handled. When Normal was set, a pin in the keyboard controller controls Gate A20. And when Fast was set, the chipset controls Gate A20.

#### **TYPEMATIC RATE SETTING:**

Enable this item if you wish to be able to configure the characteristics of your keyboard. Typematic refers to the way in which characters are entered repeatedly if a key is held down. For example, if you press and hold down the "A" key, the letter "a" will repeatedly appear on your screen on your screen until you release the key. When enabled, the typematic rate and typematic delay can be selected.

## **TYPEMATIC RATE (CHARS/SEC):**

This item sets the number of times a second to repeat a key stroke when you hold the key down.

## **TYPEMATIC DELAY (MSEC):**

The item sets the delay time after the key is held down before it begins to repeat the keystroke.

#### **SECURITY OPTION:**

This category allows you to limit access to the system and Setup, or just to Setup.

| System | The system will not boot and access to Setup will be denied if the correct password is not entered at the prompt. |
|--------|----------------------------------------------------------------------------------------------------|
| Setup  | The system will boot, but access to Setup will be denied if the correct password is not entered at the            |
|        | prompt.                                                                                                    |

© To disable security, select PASSWORD SETTING at Main Menu and then you will be asked to enter password. Do not type anything and just press <Enter>, it will disable security. Once the security is disabled, the system will boot and you can enter Setup freely.

#### OS SELECT FOR DRAM > 64MB:

Select the operating system that is running with greater than 64MB of RAM on the system.

## **VIDEO BIOS SHADOW:**

Determines whether video BIOS will be coped to RAM. However, it is optional depending on chipset design. Video Shadow will increase the video speed.

#### 4-5. ADVANCED CHIPSET FEATURES

Choose the "ADVANCED CHIPSET FEATURES" from the main menu, the screen shown as below.

Phoenix – Award CMOS Setup Utility Advanced Chipset Features

| <ul> <li>▶ DRAM Clock/Drive Contro</li> <li>▶ AGP &amp; P2P Bridge Contro</li> <li>▶ CPU &amp; PCI Bus Control<br/>Memory Hole<br/>System BIOS Cacheable<br/>Video RAM Cacheable<br/>VGA Share Memory Size<br/>Select Display Device<br/>Panel Type<br/>IO Channel Check NMI</li> </ul> | [Press Enter] [Press Enter] [Disabled] [Enabled] [Enabled]     | Item Help  Menu Level ▶             |
|----------------------------------------------------------------------------------------------------|----------------------------------------------------------------|-------------------------------------|
|                                                                                                    | :/-/PU/PD:Value F10:Save ESC:F<br>6:Fail-Safe Defaults F7:Opti | Exit F1:General Help mized Defaults |

## **Chipset Features Setup Screen**

This parameter allows you to configure the system based on the specific features of the installed chipset. The chipset manages bus speed and access to system memory resources, such as DRAM and the external cache.

It also coordinates communications between conventional ISA bus and the PCI bus. It must be stated that these items should never need to be altered. The default settings have been chosen because they provide the best operating conditions for the system. The only time you might consider making any changes would be if you discovered that data was being lost while using your system.

#### DRAM CLOCK/DRIVE CONTROL:

The options for these items are found in its sub menu. By pressing the <ENTER> key, you are prompt to enter the sub menu of the detailed options as shown below:

Phoenix – Award WorkstationCMOS Setup Utility
DRAM clock / Drive Control

| Current FSB Frequency                                                   | 100 MHz               | Item Help                |
|-------------------------------------------------------------------------|-----------------------|--------------------------|
| Current DRAM Frequency                                                  | 133MHz                | •                        |
| DRAM Clock                                                              | [By SPD]              |                          |
| DRAM Timing                                                             | [By SPD]              | Menu Level ▶             |
| X DRAM Cas Latency                                                      | 2.5                   |                          |
| X Bank Interleave                                                       | Disabled              |                          |
| X Precharge to Active (Trp)                                             | 3T                    |                          |
| X Active to Precharge (Tras)                                            | 6T                    |                          |
| X Active to CMD (Trcd)                                                  | 3T                    |                          |
| DRAM Command Rate                                                       | [2T Command]          |                          |
|                                                                         |                       |                          |
|                                                                         |                       |                          |
|                                                                         |                       |                          |
|                                                                         |                       |                          |
| $\uparrow \downarrow \rightarrow \leftarrow$ :Move Enter: Select +/-/PU | J/PD:Value F10:Save I | ESC:Exit F1:General Help |
| F5: Previous Values F6:Fa                                               | ail-Safe Defaults F7: | Optimized Defaults       |

Descriptions on each item above are as follows:

#### 1. Current FSB Frequency

This item shows the CPU front-side Bus Frequency

#### 2. Current DRAM Frequency

This item shows the DRAM frequency

#### 3. DRAM Clock

This item allows you to control the DRAM speed at either equal to or one-half of the SYSCLK (system clock signal) speed. While speed is always desirable, choosing the higher setting may prove to be too fast for some components.

## 4. DRAM Timing

The value in this field depends on performance parameters of the installed memory chips (DRAM). Do not change the value from the factory setting unless you install new memory that has a different performance rating than the original DRAMs.

#### 5. DRAM CAS Latency

When synchronous DRAM is installed, the number of clock cycles of CAS latency depends on the DRAM timing.

- 6. Bank Interleave
- 7. Precharge to Active (Trp)
- 8. Active to Precharge (Tras)

This item controls the number of DRAM clocks for TRAS.

- 9. Active to CMD (Trcd)
- 10. DRAM Command Rate

This item set the DRAM command rate.

#### AGP & P2P BRIDGE CONTROL:

The options for these items are found in its sub menu. By pressing the <ENTER> key, you are prompt to enter the sub menu of the detailed options as shown below:

Phoenix – Award CMOS Setup Utility AGP & P2P Bridge Control

| AGP Aperture Size<br>AGP Driving Control<br>X AGP Driving Value<br>AGP Fast Write<br>AGP Master 1 WS Write<br>AGP Master 1 WS Read | [64M]<br>[Audo]<br>DA<br>[Disabled]<br>[Disabled]<br>[Disabled] | Item Help  Menu Level ▶                    |
|----------------------------------------------------------------------------------------------------|-----------------------------------------------------------------|--------------------------------------------|
| ↑↓→←:Move Enter: Select<br>F5: Previous Values                                                                                     | +/-/PU/PD:Value F10:Save ESC<br>F6:Fail-Safe Defaults F7:Op     | C:Exit F1:General Help of timized Defaults |

Descriptions on each item above are as follows:

## 1. AGP Aperture Size

This field determines the effective size of the Graphic Aperture used for a particular GMCH configuration. It can be updated by the GMCH-specific BIOS configuration sequence before the PCI standard bus enumeration sequence takes place. If it is not updated then a default value will select an aperture of maximum size.

#### 2. AGP Mode

This item allows you to set the AGP mode.

## 3. AGP Driving Control

This item allows you to adjust the AGP driving force. Choose Manual to key in an AGP Driving Value in the next selection. This field is recommended to set in Auto for avoiding any error in your system.

#### 4. AGP Driving Value

This item allows you to adjust the AGP driving force.

#### 5. AGP Fast Write

This item will enable the AGP model into fast write mode.

#### 6. AGP Master 1 WS Write

When Enabled, writes to the AGP (Accelerated Graphics Port) are executed with one wait state.

#### 7. AGP Master 1 WS Read

When Enabled, reads to the AGP (Accelerated Graphics Port) are executed with one wait state.

#### **CPU & PCI BUS CONTROL:**

The options for these items are found in its sub menu. By pressing the <ENTER> key, you are prompt to enter the sub menu of the detailed options as shown below:

#### Phoenix – Award CMOS Setup Utility CPU & PCI Bus Control

| CPU to PCI Write Buffer<br>PCI Master 0 WS Write | [Enabled]<br>[Enabled]<br>[Disabled]                        | Item Help                                  |
|--------------------------------------------------|-------------------------------------------------------------|--------------------------------------------|
| PCI Delay Transaction                            | [Disabled]                                                  | Menu Level ▶                               |
|                                                  |                                                             |                                            |
|                                                  |                                                             |                                            |
| ↑↓→←:Move Enter: Select<br>F5: Previous Values   | +/-/PU/PD:Value F10:Save ESC<br>F6:Fail-Safe Defaults F7:Op | EExit F1:General Help<br>otimized Defaults |

Descriptions on each item are as follows:

#### 1. CPU to PCI Write Buffer

When this field is Enabled, writes from the CPU to the PCI bus are buffered, to compensate for the speed differences between the CPU and the PCI bus. When Disabled, the writes are not buffered and the CPU must wait until the write is complete before starting another write cycle.

#### 2. PCI Master 0 WS Write

When Enabled, writes to the PCI bus are executed with zero wait states.

#### 3. PCI Delay Transaction

The chipset has an embedded 32-bit posted write buffer to support delay transactions cycles. Select Enabled to support compliance with PCI specification version 2.1.

#### MEMORY HOLE:

In order to improve performance, certain space in memory is reserved for ISA cards. This memory must be mapped into the memory space below 16MB.

#### **SYSTEM BIOS CACHEABLE:**

Selecting Enabled allows caching of the system BIOS ROM at F0000h-FFFFFh, resulting in better system performance. However, if any program writes to this memory area, a system error may result.

#### VIDEO RAM CACHEABLE:

Selecting Enabled allows caching of the video BIOS ROM at C0000h to C7FFFh, resulting in better video performance. However, if any program writes to this memory area, a system error may result.

#### IO CHANNEL CHECK NMI:

This field allows you to enable or disable IO channel check NMI. Before selecting this function, the user should check first that NMI function is enabled as described in chapter 2 (*Reset/NMI/Clear Watchdog Selection*).

## 4-6. INTEGRATED PERIPHERALS

Choose "INTEGRATED PERIPHERALS" from the main setup menu, a display will be shown on screen as below:

## Phoenix – Award CMOS Setup Utility Integrated Peripherals

| <ul> <li>► VIA OnChip IDE Device</li> <li>► VIA OnChip PCI Device</li> <li>► SuperIO Device         <ul> <li>Init Display First</li> </ul> </li> </ul> | [Press Enter] [Press Enter] [Press Enter]  [PCI Slot] | Item Help  Menu Level ▶ |
|----------------------------------------------------------------------------------------------------|-------------------------------------------------------|-------------------------|
| ↑↓→←:Move Enter: Select +/-/PU/PD:Value F10:Save ESC:Exit F1:General Help F5: Previous Values F6:Fail-Safe Defaults F7:Optimized Defaults              |                                                       |                         |

## **Integrated Peripherals Setup Screen**

By moving the cursor to the desired selection and by pressing the <F1> key, the all options for the desired selection will be displayed for choice.

☐ If bios setup menu item supports USB device boot, it will cause Win9x detects the same storages twice when the system is rebooted, and USB HDD will fail. Note: this cause just happen under Win9x, the phenomenon is a limitation.

#### VIA ONCHIP IDE DEVICE:

The options for these items are found in its sub menu. By pressing the <ENTER> key, you are prompt to enter the sub menu of the detailed options as shown below:

Phoenix – Award CMOS Setup Utility VIA OnChip IDE Device

| OnChip IDE Channel0 OnChip IDE Channel1 IDE Prefetch Mode Primary Master PIO Primary Slave PIO Secondary Master PIO Secondary Slave PIO Primary Master UDMA Primary Slave UDMA Secondary Master UDMA Secondary Master UDMA IDE HDD Block Mode | [Auto]<br>[Auto]<br>[Auto]<br>[Auto]<br>[Auto] | Item Help  Menu Level ▶ |
|----------------------------------------------------------------------------------------------------|------------------------------------------------|-------------------------|
| ↑↓→←:Move Enter: Select +/-/PU/PD:Value F10:Save ESC:Exit F1:General Help F5: Previous Values F6:Fail-Safe Defaults F7:Optimized Defaults                                                                                                    |                                                |                         |

Descriptions on each item above are as follows:

## 1. OnChip IDE Channel 0 / 1

The chipset contains a PCI IDE interface with support for two IDE channels. Select Enabled to activate the secondary IDE interface. Select Disabled to deactivate this interface.

#### 2. IDE Prefetch Mode

The onboard IDE drive interfaces supports IDE pre-fetching for faster drive accesses. If you install a primary and or secondary add-in IDE interface, set this field to *Disabled* if the interface does not support prefetching.

## 3. Primary Master/Slave PIO Secondary Master/Slave PIO

The four IDE PIO fields allow you to set a PIO mode (0-4) for each of the four IDE devices that the onboard IDE interface supports. Modes 0 through 4 provide successively increased performance. In Auto mode, the system automatically determines the best mode for each device.

## 4. Primary Master/Slave UDMA Secondary Master/Slave UDMA

Ultra DMA/33 implementation is possible only if your IDE hard drive supports it and the operating environment includes a DMA driver (Windows 95 OSR2 or a third-party IDE bus master driver). If you hard drive and your system software both support Ultra DMA/33, select Auto to enable BIOS support.

#### VIA ONCHIP PCI DEVICE:

The options for these items are found in its sub menu. By pressing the <ENTER> key, you are prompt to enter the sub menu of the detailed options as shown below:

Phoenix – Award CMOS Setup Utility VIA OnChip PCI Device

| OnChip USB Controller<br>OnChip EHCI Controller<br>USB Keyboard Support | [All Disabled]<br>[Enabled]<br>[Disabled] | Item Help                                   |
|-------------------------------------------------------------------------|-------------------------------------------|---------------------------------------------|
|                                                                         |                                           | Menu Level ▶                                |
| ↑↓→←:Move Enter: Select<br>F5: Previous Values                          |                                           | E:Exit F1:General Help<br>otimized Defaults |

Descriptions on each item above are as follows:

#### 1. OnChip USB Controller

This should be enabled if your system has a USB installed on the system board and you want to use it. Even when so equipped, if you add a higher performance controller, you will need to disable this feature.

## 2. USB Keyboard Support

Select Enabled if your system contains a Universal Serial Bus (USB) controller and you have a USB keyboard.

#### SUPER IO DEVICE:

The options for these items are found in its sub menu. By pressing the <ENTER> key, you are prompt to enter the sub menu of the detailed options as shown below:

Phoenix – Award CMOS Setup Utility SuperIO Device

| Onboard FDC Controller Onboard Serial Port 1 Onboard Serial Port 2 UART Mode Select X RxD, TxD Active X IR Transmission Delay X UR2 Duplex Mode X Use IR Pins Onboard Parallel Port Parallel Port Mode X EPP Mode Select X ECP Mode Use DMA | [Enabled] [3F8/IRQ4] [2F8/IRQ3] [Normal] Hi, Lo Enabled Half IR-Rx2Tx2 [378/IRQ7] [SPP] EPP1.7 | Item Help  Menu Level ▶ |
|----------------------------------------------------------------------------------------------------|------------------------------------------------------------------------------------------------|-------------------------|
| ↑↓→←:Move Enter: Select +/-/PU/PD:Value F10:Save ESC:Exit F1:General Help F5: Previous Values F6:Fail-Safe Defaults F7:Optimized Defaults                                                                                                   |                                                                                                |                         |

Descriptions on each item above are as follows:

#### 1. Onboard FDC Controller

Select Enabled if the system has a floppy disk controller (FDC) installed on the system board and you wish to use it. If you install and-in FDC or the system has no floppy drive, select Disabled.

#### 2. Onboard Serial Port 1/2

Select an address and corresponding interrupt for the first and second serial ports.

#### 3. UART Mode Select

This item allows you to select UART mode.

#### 4. RxD, TxD Active

This item allows you to determine the active of RxD, TxD.

## 5. IR Transmission Delay

This item allows you to enable/disable IR transmission delay.

## 6. UR2 Duplex Mode

This item allows you to select the IR half/full duplex function.

#### 7. Use IR Pins

This item allows you to select IR transmission routes, one is RxD2m, TxD2 (COM Port) and the other is IR-Rx2Tx2

#### 8. Onboard Parallel Port

This item allows you to determine access onboard parallel port controller with which I/O address.

#### 9. Parallel Port Mode

Select an operating mode for the onboard parallel (printer) port. Select *Normal, Compatible,* or *SPP* unless you are certain your hardware and software both support one of the other available modes.

#### 10. EPP Mode Select

Select EPP port type 1.7 or 1.9.

#### 11. ECP Mode Use DMA

Select a DMA channel for the parallel port for use during ECP mode.

#### **INIT DISPLAY FIRST:**

This item allows you to decide to active whether PCI Slot or on-chip VGA first.

#### 4-7. POWER MANAGEMENT SETUP

Choose "POWER MANAGEMENT SETUP" option on the main menu, a display will be shown on screen as below:

Phoenix – Award CMOS Setup Utility Power Management Setup

| ACPI function Power Management Option Suspend Mode Video Off Option Video Off Method MODEM Use IRQ Soft-Off by PWRBTN Ac Loss Auto Restart IRQ/Event Activity Detect | [Disable] [Suspend -> Off] [V/H SYNC+Blank] [3] [Instant - Off] [Off] | Item Help  Menu Level ▶                    |
|----------------------------------------------------------------------------------------------------|-----------------------------------------------------------------------|--------------------------------------------|
|                                                                                                    | -/-/PU/PD:Value F10:Save ESC<br>F6:Fail-Safe Defaults F7:Op           | EExit F1:General Help<br>stimized Defaults |

#### **Power Management Setup Screen**

The "Power Management Setup" allows the user to configure the system to the most effectively save energy while operating in a manner consistent with your own style of computer use.

#### **ACPI FUNCTION:**

Users are allowed to enable or disable the Advanced Configuration and Power Management (ACPI).

#### POWER MANAGEMENT OPTION:

This item allows you to select the Power Management mode.

#### **SUSPEND MODE:**

When enabled and after the set time of system inactivity, all devices except the CPU will be shut off.

#### VIDEO OFF OPTION:

When enabled, this feature allows the VGA adapter to operate in a power saving mode.

| Always On      | Monitor will remain on during power saving modes.        |
|----------------|----------------------------------------------------------|
| Suspend> Off   | Monitor blanked when the systems enters the Suspend      |
|                | mode.                                                    |
| Susp,Stby> Off | Monitor blanked when the system enters either Suspend or |
|                | Standby modes.                                           |
| All Modes> Off | Monitor blanked when the system enters any power saving  |
|                | mode.                                                    |

#### **VIDEO OFF METHOD:**

This determines the manner in which the monitor is blanked.

| This determines the manner in which the monitor is stanked. |                                                                                                    |  |
|-------------------------------------------------------------|----------------------------------------------------------------------------------------------------|--|
| V/H SYNC+Blank                                              | This selection will cause the system to turn off the vertical and horizontal synchronization ports and write blanks to the video buffer.                                        |  |
| Blank Screen                                                | This option only writes blanks to the video buffer.                                                                                                    |  |
| DPMS                                                        | Select this option if your monitor supports the Display Power Management Signalling (DPMS) standard of the Video Electronics Standards to select video power management values. |  |

#### MODEM USE IRQ:

This determines the IRQ in which the MODEM can use.

#### **SOFT-OFF BY PWR-BTTN:**

Pressing the power button for more than 4 seconds forces the system to enter the Soft-Off state when the system has "hung". The choices are Delay 4 Sec and Instant-Off.

#### IRQ/EVENT ACTIVITY DETECT:

The options for these items are found in its sub menu. By pressing the <ENTER> key, you are prompt to enter the sub menu of the detailed options as shown below:

Phoenix – Award CMOS Setup Utility IRO/Event Activity Detect

| VGA<br>LPT & COM                                                                     | [OFF]<br>[LPT/COM]                                         | Item Help                                  |
|--------------------------------------------------------------------------------------|------------------------------------------------------------|--------------------------------------------|
| HDD & FDD PCI Master PowerOn by PCI Card Modem Ring Resume                           | [ON]<br>[OFF]<br>[Disabled]<br>[Disabled]                  | Menu Level ▶                               |
| RTC Alarm Resume X Date (Of Month) X Resume Time (hh:mm:ss) IRQs Activity Monitoring | [Disabled]<br>0<br>0:0:0<br>[Press Enter]                  |                                            |
|                                                                                      | /-/PU/PD:Value F10:Save ESC<br>F6:Fail-Safe Defaults F7:Op | C:Exit F1:General Help of timized Defaults |

Descriptions on each item above are as follows:

#### 1. VGA

When Enabled, you can set the VGA awakens the system.

#### 2. LPT & COM

When *On of* LPT & COM, any activity from one of the listed system peripheral devices or IRQs wakes up the system.

#### 3. HDD & FDD

When *On of HDD* & FDD, any activity from one of the listed system peripheral devices wakes up the system.

#### 4. PCI Master

When *On of PCI Master*, any activity from one of the listed system peripheral devices wakes up the system.

#### 5. PowerOn by PCI Card

An input signal from PME on the PCI card awakens the system from a soft off state.

#### 6. Modem Ring Resume

An input signal on the serial Ring Indicator (RI) line (in other words, an incoming call on the modem) awakens the system from a soft off state.

#### 7. RTC Alarm Resume

When *Enabled*, your can set the date and time at which the RTC (real-time clock) alarm awakens the system from Suspend mode.

## 8. IRQ Activity Monitoring

By entering this section, you will find a list of IRQ's, which can be exempted much as the COM ports and LPT ports above can. When an I/O device wants to gain the attention of the operating system, it signals this by causing an IRQ to occur. When the operating system is ready to respond to the request, it interrupts itself and performs the service

When set *On*, activity will neither prevent the system from going into a power management mode nor awaken it.

- Primary INTR
- IRQ3 (COM 2)
- IRQ4 (COM 1)
- IRO5 (LPT 2)
- IRQ6 (Floppy Disk)
- IRQ7 (LPT 1)
- IRQ8 (RTC Alarm)

- IRQ9 (IRQ2 Redir)
- IRQ10 (Reserved)
- IRQ11 (Reserved)
- IRO12 ( PS / 2 Mouse )
- IRQ13 (Coprocessor)
- IRQ14 (Hard Disk)
- IRO15 (Reserved).

#### 4-8. PNP/PCI CONFIGURATION

Choose "PNP/PCI CONFIGURATION" from the main menu, a display will be shown on screen as below:

Phoenix – Award CMOS Setup Utility PnP/PCI Configurations

| PNP OS Installed<br>Reset Configuration Data                                                                                       | [No]<br>[Disabled]                                                   | Item Help                                                                                                    |
|----------------------------------------------------------------------------------------------------|----------------------------------------------------------------------|----------------------------------------------------------------------------------------------------|
| Resources Controlled By<br>X IRQ Resources<br>X DMA Resources<br>PCI/VGA Palette Snoop<br>Assign IRQ for VGA<br>Assign IRQ for USB | [Auto(ESCD)] Press Enter Press Enter  [Disabled] [Enabled] [Enabled] | Menu Level Select Yes if you are using a Plug and Play capable operating system Select No if you need the BIOS to configure non-boot devices |
| ↑↓→←:Move Enter: Select<br>F5: Previous Values                                                                                     |                                                                      | E:Exit F1:General Help<br>otimized Defaults                                                                                                  |

#### PNP/PCI Configuration Setup Screen

The PNP/PCI Configuration Setup describes how to configure PCI bus system. PCI, also known as Personal Computer Interconnect, is a system, which allows I/O devices to operate at speeds nearing the speed of the CPU itself uses when communicating with its own special components.

This section covers technical items, which is strongly recommended for experienced users only.

#### PNP OS INSTALLED:

This item allows you to determine install PnP OS or not.

#### **RESET CONFIGURATION DATA:**

Normally, you leave this field Disabled. Select Enabled to reset Extended System Configuration Data (ESCD) when you exit Setup if you have installed a new add-on and the system configuration has caused such a serious conflict that the operating system cannot boot.

#### **RESOURCE CONTROLLED BY:**

The Award Plug and Play Bios can automatically configure all of the booth and Plug and Play-compatible devices. However, this capability means absolutely nothing unless you are using a Plug and Play operating system such as Windows 95. By choosing "manual", you are allowed to configure the *IRQ Resources and DMA Resources*.

#### IRQ RESOURCES:

You may assign each system interrupt a type, depending on the type of device using the interrupt.

#### **DMA RESOURCES:**

When resources are controlled manually, assign each system DMA channel a type, depending on the type of device using the DMA channel.

#### PCI/VGA PALETTE SNOOP:

Leave this field at disabled.

#### **ASSIGN IRQ FOR VGA:**

This item Enable/Disable to assign IRQ for VGA.

#### **ASSIGN IRQ FOR USB:**

This item Enable/Disable to assign IRQ for USB.

#### 4-9. PC HEALTH STATUS

Choose "PC HEALTH STATUS" from the main menu, a display will be shown on screen as below:

Phoenix – Award CMOS Setup Utility PC Health Status

| CPU Warning Temperature CPU Temperature CPU Fan Speed VCORE 3.3V +5V +12V -12V -5V VBAT (V) | 49°C /111°F<br>5273 RPM<br>1.72V<br>3.28V<br>4.94V<br>11.85V<br>-12.28V<br>- 4.99V | Item Help  Menu Level ▶                   |
|---------------------------------------------------------------------------------------------|------------------------------------------------------------------------------------|-------------------------------------------|
| VBAT (V) 5BSB (V) Shutdown Temperature                                                      | 3.34V<br>5.40V<br>[Disabled]                                                       |                                           |
| ↑↓→←:Move Enter: Select<br>F5: Previous Values                                              | +/-/PU/PD:Value F10:Save ESC<br>F6:Fail-Safe Defaults F7:Op                        | EExit F1:General Help of timized Defaults |

# PC Health Status Setup Screen

The PC Health Status Setup allows you to select whether to choose between monitoring or to ignore the hardware monitoring function of your system.

#### **CPU WARNING TEMERATURE:**

This item will prevent CPU from overheating.

#### **CPU TEMPERATURE:**

This item shows you the current CPU temperature.

#### **CPU FAN SPEED:**

This item shows you the current CPUFAN speed.

#### **VCORE:**

This item shows you the current system voltage.

#### VCC3 / VCC5 / VCC12 / VCC12- / VCC5SB:

Show you the voltage of 3.3V/+5V/+12V/-12V/+5VSB.

#### SHUTDOWN TEMPERATURE:

This item allows you to set up the CPU shutdown Temperature. This function is only effective under Windows 98 ACPI mode.

#### 4-10. FREQUENCY/VOLTAGE CONTROL

Choose "FREQUENCY/VOLTAGE CONTROL" from the main menu, a display will be shown on screen as below:

Phoenix – Award CMOS Setup Utility Frequency/Voltage Control

| Auto Detect DIMM/PCI<br>Spread Spectrum        | Clk [Enabled]<br>[Disabled]                                 | Item Help                                 |
|------------------------------------------------|-------------------------------------------------------------|-------------------------------------------|
| CPU Clock                                      | [100]                                                       | Menu Level ▶                              |
| ↑↓→←:Move Enter: Select<br>F5: Previous Values | +/-/PU/PD:Value F10:Save ESC<br>F6:Fail-Safe Defaults F7:Op | :Exit F1:General Help<br>timized Defaults |

Frequency / Voltage Control Setup Screen

This setup menu allows you to specify your settings for frequency/voltage control.

#### AUTO DETECT DIMM/PCI CLK:

When enabled, this item will auto detect if the DIMM and PCI socket have devices and will send clock signal to DIMM and PCI devices. When disabled, it will send the clock signal to all DIMM and PCI socket.

#### SPREAD SPECTRUM:

When the system clock generator pulses, the extreme values of the pulse generate excess EMI. Enabling pulse spectrum spread modulation changes the extreme values from spikes to flat curves, thus reducing EMI. This benefit may in some cases be outweighed by problems with timing-critical devices such as a clock-sensitive SCSI device.

#### CPU HOST / PCI CLOCK:

Select Default or select a timing combination for the CPU and the PCI bus. When set to Default, the BIOS uses the actual CPU and PCI bus clock values.

#### CPU RATIO:

This item allows you to set up the CPU clock ratio, but this function depends on different CPU performance. It is only effective for those clock ratio haven't been locked.

#### 4-11. LOAD FAIL-SAFE DEFAULTS

By pressing the <ENTER> key on this item, you get a confirmation dialog box with a message similar to the following:

Load Fail-Safe Defaults ( Y/N )? N

To use the BIOS default values, change the prompt to "Y" and press the <Enter > key. CMOS is loaded automatically when you power up the system.

#### 4-12. LOAD OPTIMIZED DEFAULTS

When you press <Enter> on this category, you get a confirmation dialog box with a message similar to the following:

Load Optimized Defaults ( Y/N )? N

Pressing "Y" loads the default values that are factory setting for optimal performance system operations.

#### 4-13. PASSWORD SETTING

User is allowed to set either supervisor or user password, or both of them. The difference is that the supervisor password can enter and change the options of the setup menus while the user password can enter only but do not have the authority to change the options of the setup menus.

#### TO SET A PASSWORD

When you select this function, the following message will appear at the center of the screen to assist you in creating a password.

Enter Password:

Type the password up to eight characters in length, and press < Enter >. The password typed now will clear any previously entered password from CMOS memory. You will be asked to confirm the password. Type the password again and press the < Enter > key. You may also press < Esc > to abort the selection and not enter a password.

⊕ User should bear in mind that when a password is set, you will be asked to enter the password everything you enter CMOS setup Menu.

#### TO DISABLE THE PASSWORD

To disable the password, select this function (do not enter any key when you are prompt to enter a password), and press the <Enter> key and a message will appear at the center of the screen:

PASSWORD DISABLED!!!
Press any key to continue...

Press the < Enter > key again and the password will be disabled. Once the password is disabled, you can enter Setup freely.

#### 4-14. SAVE & EXIT SETUP

After you have completed adjusting all the settings as required, you must remember to save these setting into the CMOS RAM. To save the settings, select "SAVE & EXIT SETUP" and press <Enter>, a display will be shown as follows:

► Standard CMOS Features ► Frequency/Voltage Control ► Advanced BIOS Features Load Fail-Safe Defaults ► Advanced Chipset Features Load Optimized Defaults ► Integrated Peripherals Set Supervisor Password word ► Power Management Save to CMOS and EXIT Y/N)? Y ► PnP/PCI Configura etup Saving ▶PC Health Status Esc: Quit ↑↓→← : Select Item F10: Save & Exit Setup Save Data to CMOS

Phoenix - Award WorkstationCMOS Setup Utility

When you confirm that you wish to save the settings, your system will be automatically restarted and the changes you have made will be implemented. You may always call up the setup program at any time to adjust any of the individual items by pressing the <Del> key during boot up.

### 4-15. EXIT WITHOUT SAVING

If you wish to cancel any changes you have made, you may select the "EXIT WITHOUT SAVING" and the original setting stored in the CMOS will be retained. The screen will be shown as below:

► Standard CMOS Features ► Frequency/Voltage Control ► Advanced BIOS Features Load Fail-Safe Defaults ► Advanced Chipset Features Load Optimized Defaults ► Integrated Peripherals Set Supervisor Password ► Power Management word Quit Without Saving (Y/N)? N ► PnP/PCI Configura etup ▶PC Health Status Saving Esc : Quit  $\uparrow \downarrow \rightarrow \leftarrow$ : Select Item F10: Save & Exit Setup Abandon all Datas

Phoenix – Award WorkstationCMOS Setup Utility

# APPENDIX

# **EXPANSION BUS**

This appendix indicates the pin assignments.

Section includes:

- ISA BUS Pin Assignment
- PCI BUS Pin Assignment

#### ISA BUS PIN ASSIGNMENT

There are two edge connector (called \*\*gold fingers\*\*) on this CPU Card, on the right hand is the connector of ISA Bus, followed up by PCI BUS connector. The ISA-bus connector is divided into two sets: one consists of 62 pins; the other consists of 36 pins.

The pin assignments are as follows:

|     | В          |     | A           |     | D          |     | C          |
|-----|------------|-----|-------------|-----|------------|-----|------------|
| PIN | ASSIGNMENT | PIN | ASSIGNMENT  | PIN | ASSIGNMENT | PIN | ASSIGNMENT |
| B1  | GND        | A1  | -I/O CH CHK | D1  | -MEMCS16   | C1  | SBHE       |
| B2  | RESET      | A2  | SD07        | D2  | -I/OCS16   | C2  | LA23       |
| В3  | +5V        | A3  | SD06        | D3  | IRQ10      | C3  | LA22       |
| B4  | IRQ9       | A4  | SD05        | D4  | IRQ11      | C4  | LA21       |
| B5  | NC         | A5  | SD04        | D5  | IRQ12      | C5  | LA20       |
| B6  | NC         | A6  | SD03        | D6  | IRQ15      | C6  | LA19       |
| В7  | -12V       | A7  | SD02        | D7  | IRQ14      | C7  | LA18       |
| B8  | OWS        | A8  | SD01        | D8  | -DACK0     | C8  | LA17       |
| B9  | +12V       | A9  | SD00        | D9  | DRQ0       | C9  | -MEMR      |
| B10 | GND        | A10 | -I/O CH RDY | D10 | -DACK5     | C10 | -MEMW      |
| B11 | -SMEMW     | A11 | AEN         | D11 | DRQ5       | C11 | SD08       |
| B12 | -SMEMR     | A12 | SA19        | D12 | -DACK6     | C12 | SD09       |
| B13 | -IOW       | A13 | SA18        | D13 | DRQ6       | C13 | SD10       |
| B14 | -IOR       | A14 | SA17        | D14 | -DACK7     | C14 | SD11       |
| B15 | -DACK3     | A15 | SA16        | D15 | DRQ7       | C15 | SD12       |
| B16 | -DRQ3      | A16 | SA15        | D16 | +5V        | C16 | SD13       |
| B17 | -DACK1     | A17 | SA14        | D17 | -MASTER    | C17 | SD14       |

D18

GND

C18

SD15

SA13

SA12

**SA11** 

**SA10** 

SA09

**SA08** 

SA07

**SA06** 

**SA05** 

SA04

**SA03** 

SA02

SA01

**SA00** 

A18

A19

A20

A21

A22

A23

A24

A25

A26

A27

A28

A29

A30

A31

B18

B19

B20

B21

B22

B23

B24

B25

B26 NC

B27

B28

B29

B30

B31

-DRQ1

BCLK

IRQ7

IRQ5

IRQ4

IRQ3

T/C

+5V

OSC

**GND** 

BALE

NC

-REFRESH

# **PCI BUS PIN ASSIGNMENT**

Like ISA-BUS connector, the PCI-BUS edge connector is also divided into two sets: one consists of 98-pin; the other consists of 22-pin. The standard of PICMG 32-bit PCI-ISA connector contains 218 pins in total.

The pin assignments are as follows:

| F62 | F52 | F49                | F1 |
|-----|-----|--------------------|----|
|     |     |                    |    |
| E62 | E52 | E49 COMPONENT SIDE | E1 |

| F   |            |     | Е          |     | F          |     | Е          |
|-----|------------|-----|------------|-----|------------|-----|------------|
| PIN | ASSIGNMENT | PIN | ASSIGNMENT | PIN | ASSIGNMENT | PIN | ASSIGNMENT |
| F1  | -12V       | E1  | TRST#      | F31 | NC         | E31 | AD18       |
| F2  | TCK        | E2  | +12V       | F32 | AD17       | E32 | AD16       |
| F3  | GND        | E3  | TMS        | F33 | C/BE2#     | E33 | NC         |
| F4  | TDO        | E4  | TDI        | F34 | GND        | E34 | FRAME#     |
| F5  | +5V        | E5  | +5V        | F35 | IRDY#      | E35 | GND        |
| F6  | +5V        | E6  | INTA#      | F36 | NC         | E36 | TRDY#      |
| F7  | INTB#      | E7  | INTC#      | F37 | DEVSEL#    | E37 | GND        |
| F8  | INTD#      | E8  | +5V        | F38 | GND        | E38 | STOP#      |
| F9  | REQ3#      | E9  | CLKC       | F39 | LOCK#      | E39 | NC         |
| F10 | REQ1#      | E10 | +5V(I/O)   | F40 | PERR#      | E40 | SDONE      |
| F11 | GNT3#      | E11 | CLKD       | F41 | NC         | E41 | SB0#       |
| F12 | GND        | E12 | GND        | F42 | SERR#      | E42 | GND        |
| F13 | GND        | E13 | GND        | F43 | NC         | E43 | PAR        |
| F14 | CLKA       | E14 | GNT1#      | F44 | C/BE1#     | E44 | AD15       |
| F15 | GND        | E15 | RST#       | F45 | AD14       | E45 | NC         |
| F16 | CLKB       | E16 | +5V(I/O)   | F46 | GND        | E46 | AD13       |
| F17 | GND        | E17 | GNT0#      | F47 | AD12       | E47 | AD11       |
| F18 | REQ0#      | E18 | GND        | F48 | AD10       | E48 | GND        |
| F19 | +5V(I/O)   | E19 | REQ2#      | F49 | GND        | E49 | AD09       |
| F20 | AD31       | E20 | AD30       | F52 | AD08       | E52 | C/BE0#     |
| F21 | AD29       | E21 | NC         | F53 | AD07       | E53 | NC         |
| F22 | GND        | E22 | AD28       | F54 | NC         | E54 | AD06       |
| F23 | AD27       | E23 | AD26       | F55 | AD05       | E55 | AD04       |
| F24 | AD25       | E24 | GND        | F56 | AD03       | E56 | GND        |
| F25 | NC         | E25 | AD24       | F57 | GND        | E57 | AD02       |
| F26 | C/BE3#     | E26 | GNT2#      | F58 | AD01       | E58 | AD00       |
| F27 | AD23       | E27 | NC         | F59 | +5V(I/O)   | E59 | +5V(I/O)   |
| F28 | GND        | E28 | AD22       | F60 | ACK64#     | E60 | REQ64#     |
| F29 | AD21       | E29 | AD20       | F61 | +5V        | E61 | +5V        |
| F30 | AD19       | E30 | GND        | F62 | +5V        | E62 | +5V        |

# TECHNICAL SUMMARY

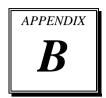

This section introduce you the maps concisely.

#### Section includes:

- Block Diagram
- Interrupt Map
- RTC & CMOS RAM Map
- Timer & DMA Channels Map
- I / O & Memory Map

# **BLOCK DIAGRAM**

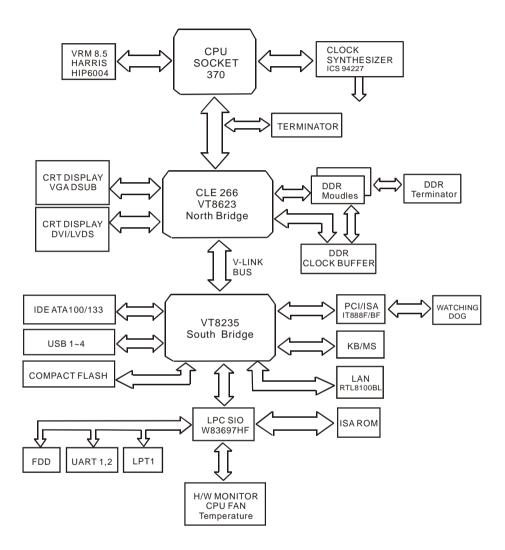

# **INTERRUPT MAP**

| IRQ | ASSIGNMENT       |
|-----|------------------|
| 0   | System TIMER     |
| 1   | Keyboard         |
| 2   | Cascade          |
| 3   | Serial port 2    |
| 4   | Serial port 1    |
| 5   | Available        |
| 6   | Floppy           |
| 7   | Parallel port 1  |
| 8   | RTC clock        |
| 9   | Available        |
| 10  | Available        |
| 11  | Available        |
| 12  | PS/2 Mouse       |
| 13  | Math coprocessor |
| 14  | IDE1             |
| 15  | IDE2             |

# **RTC & CMOS RAM MAP**

| CODE  | ASSIGNMENT                              |
|-------|-----------------------------------------|
| 00    | Seconds                                 |
| 01    | Second alarm                            |
| 02    | Minutes                                 |
| 03    | Minutes alarm                           |
| 04    | Hours                                   |
| 05    | Hours alarm                             |
| 06    | Day of week                             |
| 07    | Day of month                            |
| 08    | Month                                   |
| 09    | Year                                    |
| 0A    | Status register A                       |
| 0B    | Status register B                       |
| 0C    | Status register C                       |
| 0D    | Status register D                       |
| 0E    | Diagnostic status byte                  |
| 0F    | Shutdown byte                           |
| 10    | Floppy Disk drive type byte             |
| 11    | Reserve                                 |
| 12    | Hard Disk type byte                     |
| 13    | Reserve                                 |
| 14    | Equipment byte                          |
| 15    | Base memory low byte                    |
| 16    | Base memory high byte                   |
| 17    | Extension memory low byte               |
| 18    | Extension memory high byte              |
| 30    | Reserved for extension memory low byte  |
| 31    | Reserved for extension memory high byte |
| 32    | Date Century byte                       |
| 33    | Information Flag                        |
| 34-3F | Reserve                                 |
| 40-7f | Reserved for Chipset Setting Data       |

# **TIMER & DMA CHANNELS MAP**

# **Timer Channel Map:**

| Timer Channel | Assignment             |
|---------------|------------------------|
| 0             | System timer interrupt |
| 1             | DRAM Refresh request   |
| 2             | Speaker tone generator |

# **DMA Channel Map**:

| DMA Channel | Assignment |
|-------------|------------|
| 0           | Available  |
| 1           | Available  |
| 2           | Floppy     |
| 3           | Available  |
| 4           | Cascade    |
| 5           | Available  |
| 6           | Available  |
| 7           | Available  |

# I/O & MEMORY MAP

# **Memory Map**:

| MEMORY MAP      | ASSIGNMENT                                                    |
|-----------------|---------------------------------------------------------------|
| 0000000-009FFFF | System memory used by DOS and application                     |
| 00A0000-00BFFFF | Display buffer memory for VGA/ EGA / CGA / MONOCHROME adapter |
| 00C0000-00DFFFF | Reserved for I/O device BIOS ROM or RAM buffer.               |
| 00E0000-00EFFFF | Reserved for PCI device ROM                                   |
| 00F0000-00FFFFF | System BIOS ROM                                               |
| 0100000-FFFFFF  | System extension memory                                       |

# <u>I/O Map</u>:

| I/O MAP | ASSIGNMENT                              |
|---------|-----------------------------------------|
| 000-01F | DMA controller (Master)                 |
| 020-021 | Interrupt controller (Master)           |
| 022-023 | Chipset controller registers I/O ports. |
| 040-05F | Timer control regsiters.                |
| 060-06F | Keyboard interface controller (8042)    |
| 070-07F | RTC ports & CMOS I/O ports              |
| 080-09F | DMA register                            |
| 0A0-0BF | Interrupt controller (Slave)            |
| 0C0-0DF | DMA controller (Slave)                  |
| 0F0-0FF | Math coprocessor                        |
| 1F0-1F8 | Hard Disk controller                    |
| 278-27F | Parallel port-2                         |
| 2B0-2DF | Graphics adapter controller             |
| 2F8-2FF | Serial port-2                           |
| 360-36F | Net work ports                          |
| 378-37F | Parallel port-1                         |
| 3B0-3BF | Monochrome & Printer adapter            |
| 3C0-3CF | EGA adapter                             |
| 3D0-3DF | CGA adapter                             |
| 3F0-3F7 | Floppy disk controller                  |
| 3F8-3FF | Serial port-1                           |